### Guide d'utilisation Plateforme de signalement ambroisie Référent·e ambroisie

**Saison 2023**

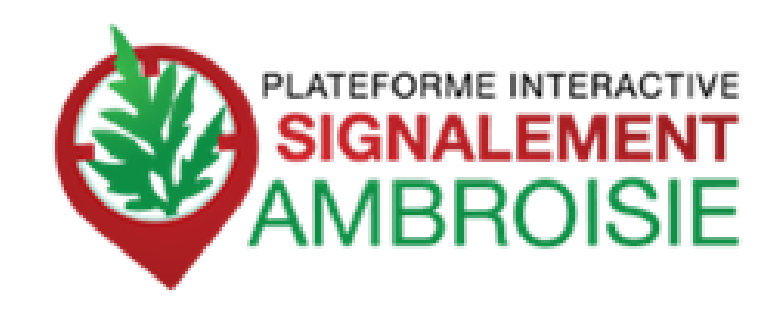

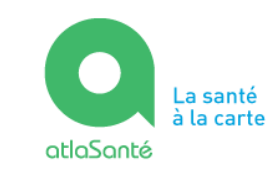

LA SANTÉ ET DE LA PRÉVENTION

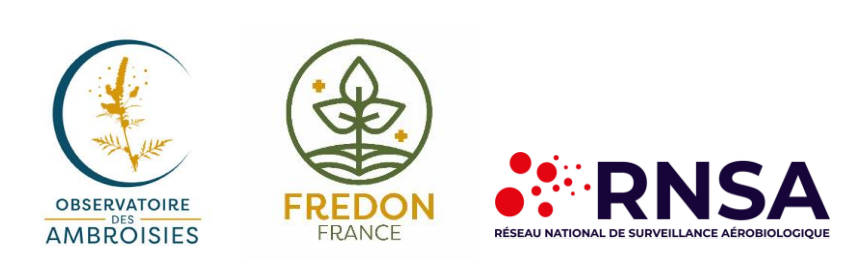

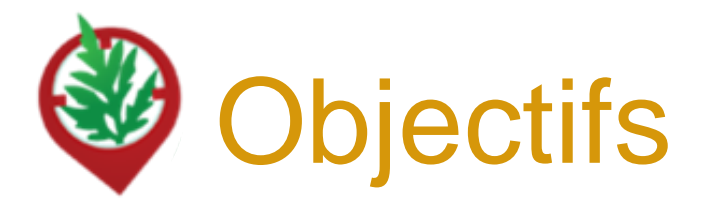

- Maîtriser le processus de **suivi des signalements**
- Comprendre comment **accéder à l'outil**
- Savoir **créer ou modifier un signalement**
- Connaître les **fonctionnalités avancées**
- Identifier les **ressources disponibles**

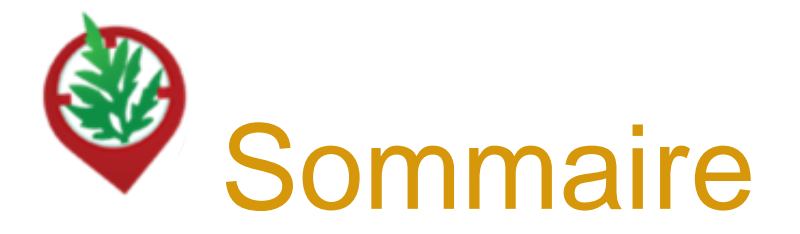

- 4 ……………Contexte, présentation de signalement-ambroisie et historique
- 9 …………… Le profil référent territorial dans signalement-ambroisie
- 12 ……………Signaler une population d'ambroisie
- 20 ……………Créer un signalement via le site internet
- 25 ……………Accès au tableau de bord « Référent·e ambroisie »
- 31 ……………Accéder à un signalement
- 35 ……………Modifier le statut d'un signalement
- 43 ……………Hotline, contacts et ressources annexes

# Fonctionnement et objectifs de la plateforme

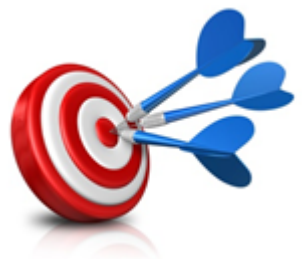

### **OBJECTIFS** :

- Pouvoir **agir plus rapidement et plus efficacement** dès que des plants d'ambroisie sont signalés
- Mieux **coordonner** les efforts de chacun
- **Mobiliser** le grand public aux côtés des acteurs de la lutte contre l'ambroisie

Ces trois objectifs répondent à la nécessité d'informer la population et de prévenir la pollinose à l'ambroisie.

La plateforme de signalement ambroisie s'inscrit donc parfaitement dans le cadre du **PNSE 4** dans son axe 2 - "Réduire les expositions environnementales affectant notre santé" et la 3eme partie de son action 10 "**mieux surveiller et lutter contre les espèces ayant un impact sur la santé humaine** (ambroisie, chenilles processionnaires, etc.)

### Signalement-ambroisie : Un ensemble d'outils du signalement à la gestion

### **POUR SIGNALER :**

Une application smartphone, téléchargeable  $gratuitement + une carte web$ 

**POUR SUIVRE et GERER :** Des cartes de suivi à accès restreint, sur le web

**=> Fournies par la Direction du Numérique des Ministères des solidarités et de la santé (Atlasanté)**

**MINISTÈRE** DE LA SANTÉ ET DE LA PRÉVENTION

Liberté Égalité Fraternité

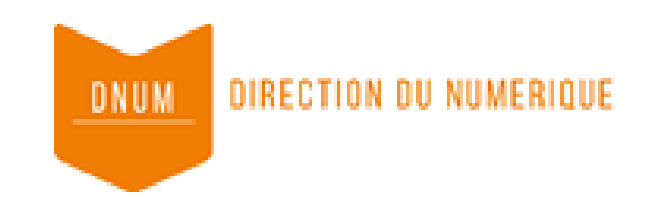

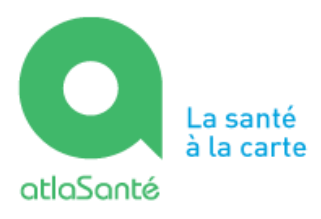

# Historique de la plateforme de Signalement ambroisie

-**2013, Valence Agglo** développe une **application smartphone** de signalement de l'ambroisie sur son territoire

-**2014, l'ARS Rhône-Alpes avec l'aide du RNSA et d'ATMO AuRA mettent en place une plateforme interactive** destinée au signalement de l'ambroisie : *Signalement Ambroisie*

-**2015, l'ARS Rhône-Alpes**, étend la plateforme à la région Auvergne, en mode test

-**2016,** la plateforme signalement ambroisie évolue pour couvrir l'ensemble du territoire métropolitain. L'outil est utilisé en mode test en dehors d'Auvergne-Rhône-Alpes

-**2017**, l'outil s'améliore avec des simplifications pour signaler par internet et pour la gestion pour les référents.

-**2021/2023**, évolution du site internet et de l'application pour une meilleure ergonomie

### **Partenaires techniques**

Développement et maintenance de l'outil : Atlasanté - ARS AuRA Hotline et gestion des contacts utilisateurs : RNSA Animation du comité technique : Observatoire des ambroisies

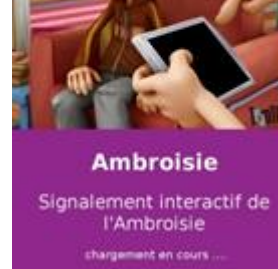

## Un outil coopératif !

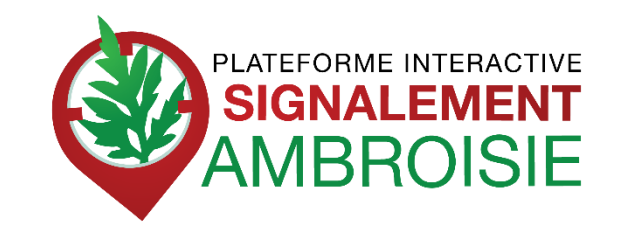

- -> créée en Auvergne Rhône Alpes puis étendu sur toute la France
- -> **outil coopératif** pour aider au repérage
- -> **outil de gestion** pour les référents

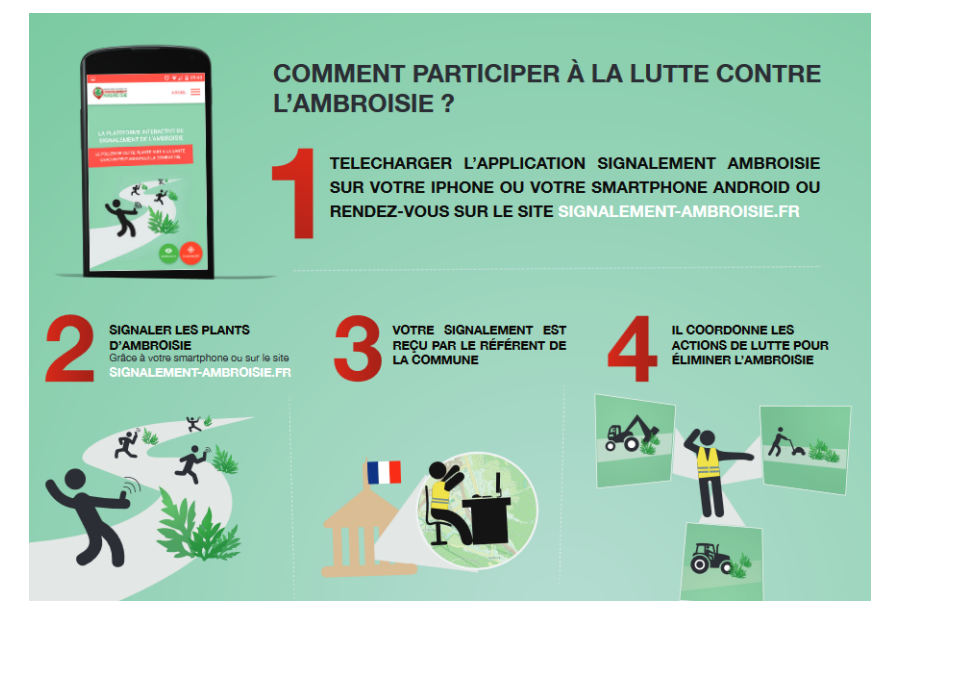

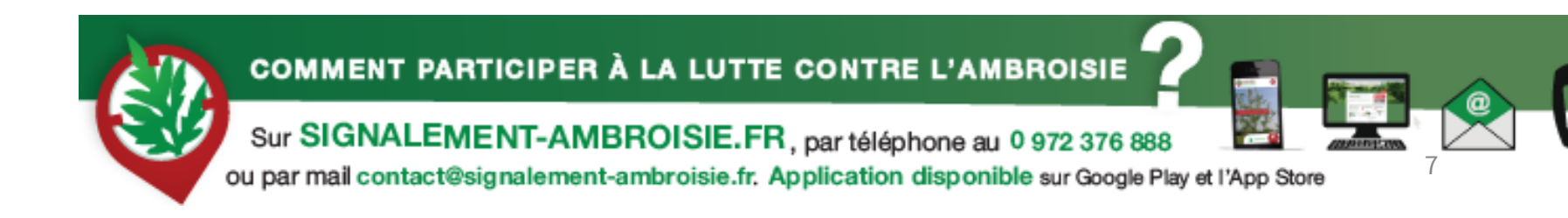

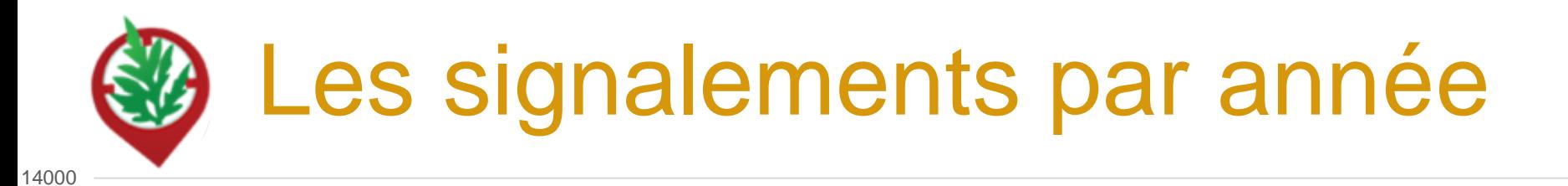

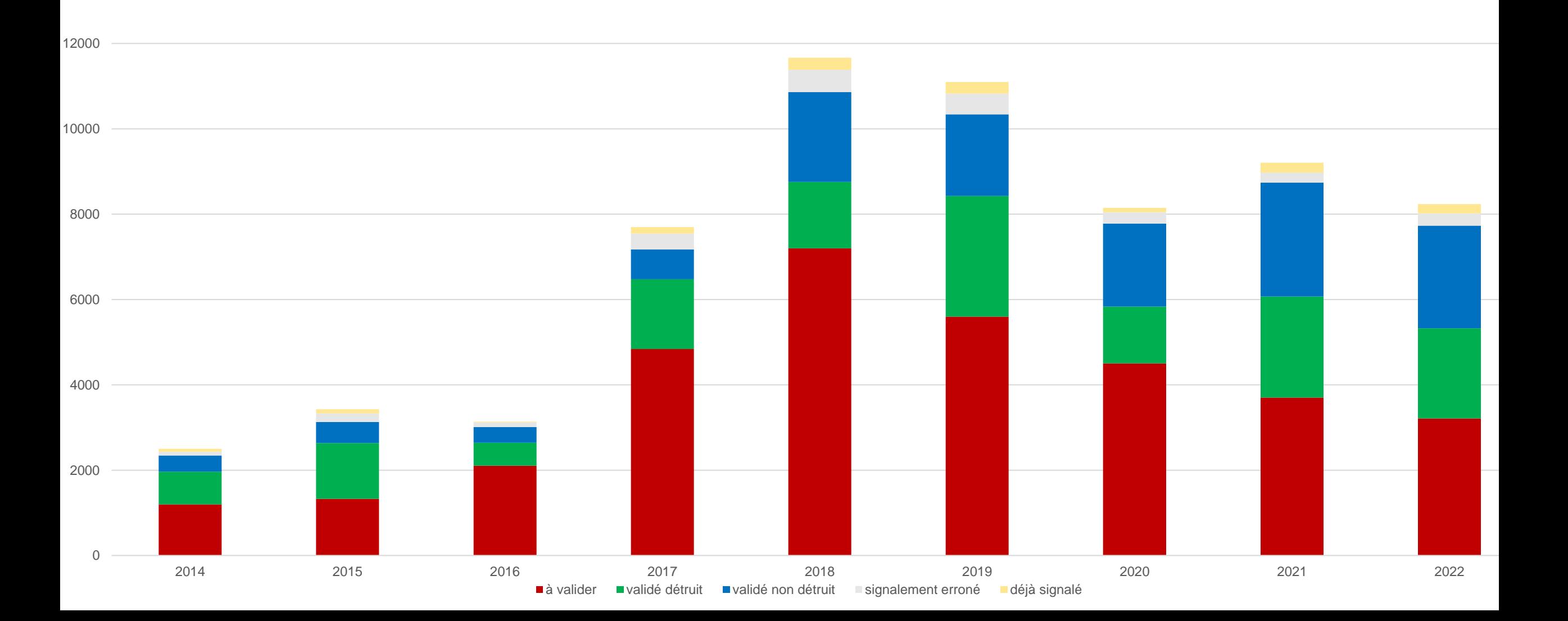

## Le référent territorial, un acteur clé de la lutte contre l'ambroisie

### **Qui agit en faveur de la santé et de l'environnement de ses concitoyens !**

Les missions des référents territoriaux sont, de façon annuelle :

- **Repérer** la présence, participer à la **surveillance**
- **Informer** les personnes concernées des **mesures à mettre en œuvre** pour prévenir l'apparition de ces espèces ou pour lutter contre leur prolifération
- Veiller et participer à la **mise en œuvre de ces mesures**.
- **Suivre et gérer les signalements** d'ambroisie en utilisant l'outil signalement-ambroisie

## Le référent territorial ambroisie, utilisateur impliqué de signalement-ambroisie

**Plus concrètement, dans signalement-ambroisie.fr, il :**

- **Reçoit** les notifications mails des signalements faits sur sa commune
- **Valide** ces signalements (reconnaissance terrain)
- **Gère** la destruction
- **Modifie** le statut pour le suivi global
- Possibilité également de **faire des signalements** : appli ou espace partenaire

### Vous ne savez plus si un référent est désigné ?

### Contactez votre animateur.rice régional.e !

=> [www.ambroisie-risque.info](http://www.ambroisie-risque.info/)

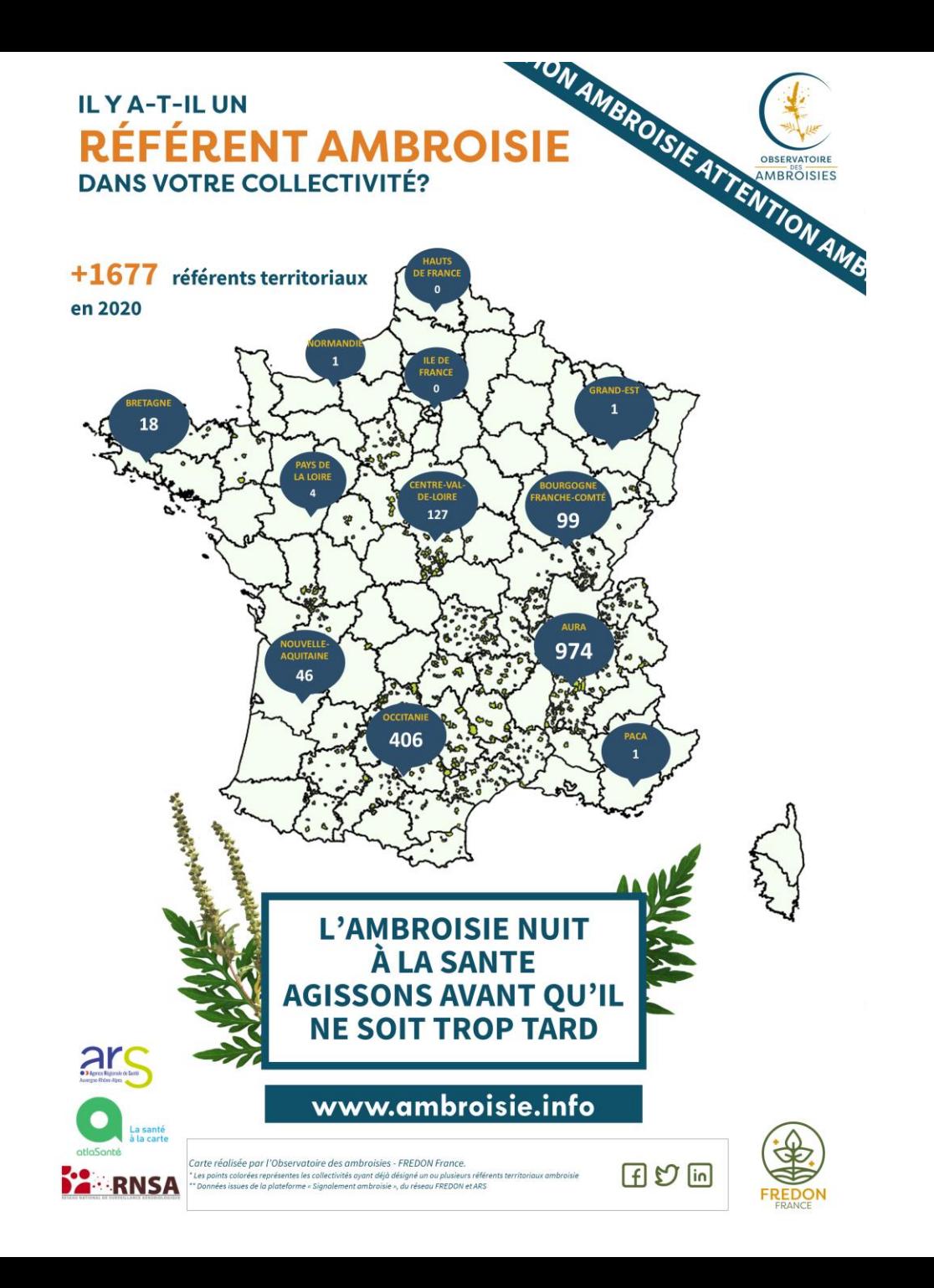

# 4 canaux de signalements

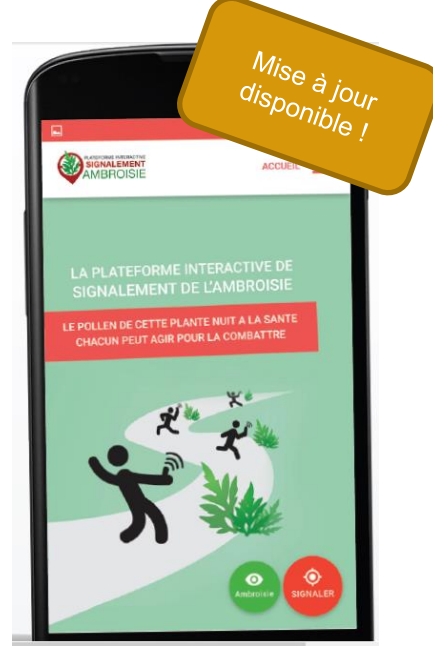

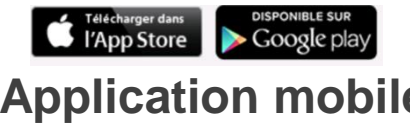

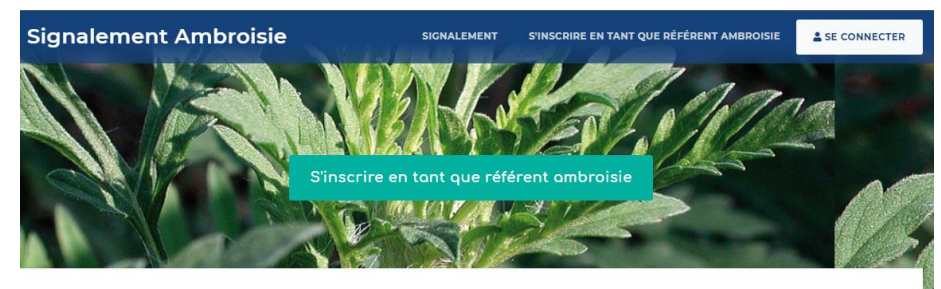

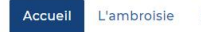

Risque allergique en cours Liens Partenaires Documentation et ressources

#### **Accueil**

#### L'ambroisie, un enjeu de santé publique : chacun peut agir !

L'ambroisie est une plante envahissante dont le pollen est fortement allergisant Agir contre l'expansion de cette plante est un enjeu majeur de santé publique qui requiert l'implication de tous.

#### **COMMENT PARTICIPER À LA LUTTE CONTRE L'AMBROISIE ?**

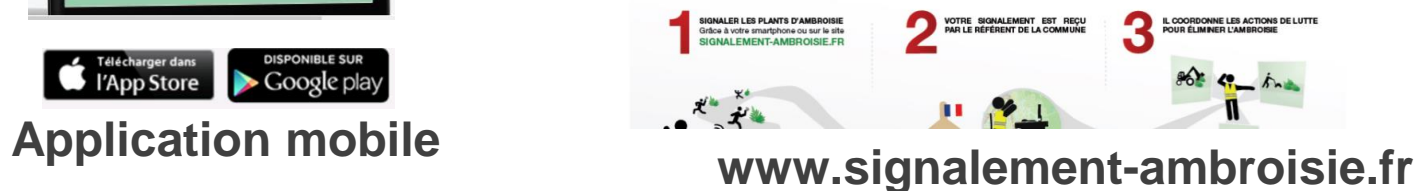

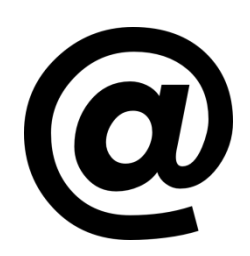

#### **contact@signalement-ambroisie.fr**

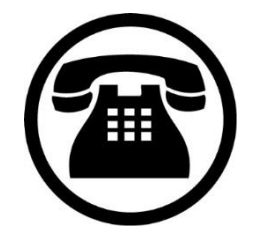

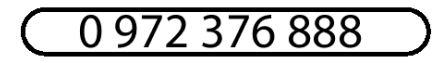

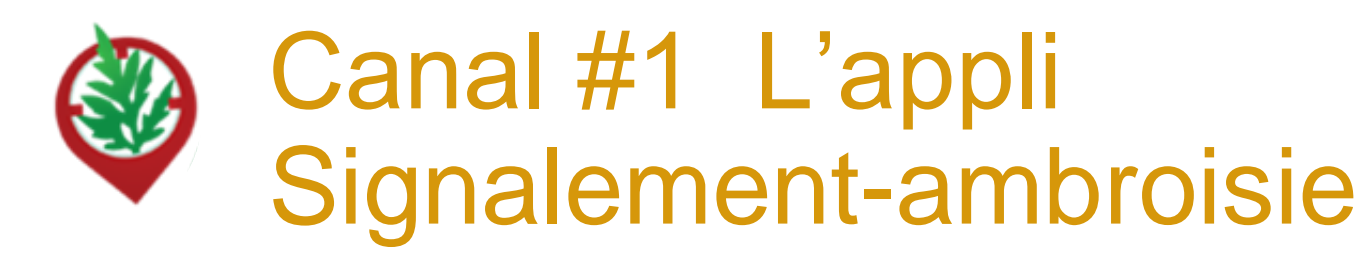

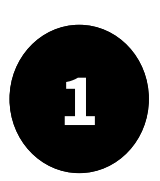

**1** Télécharger l'appli sur son téléphone (2 min) :

### => **Signalement ambroisie**

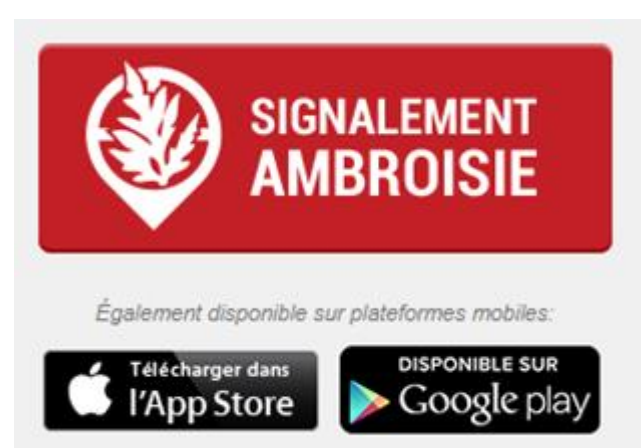

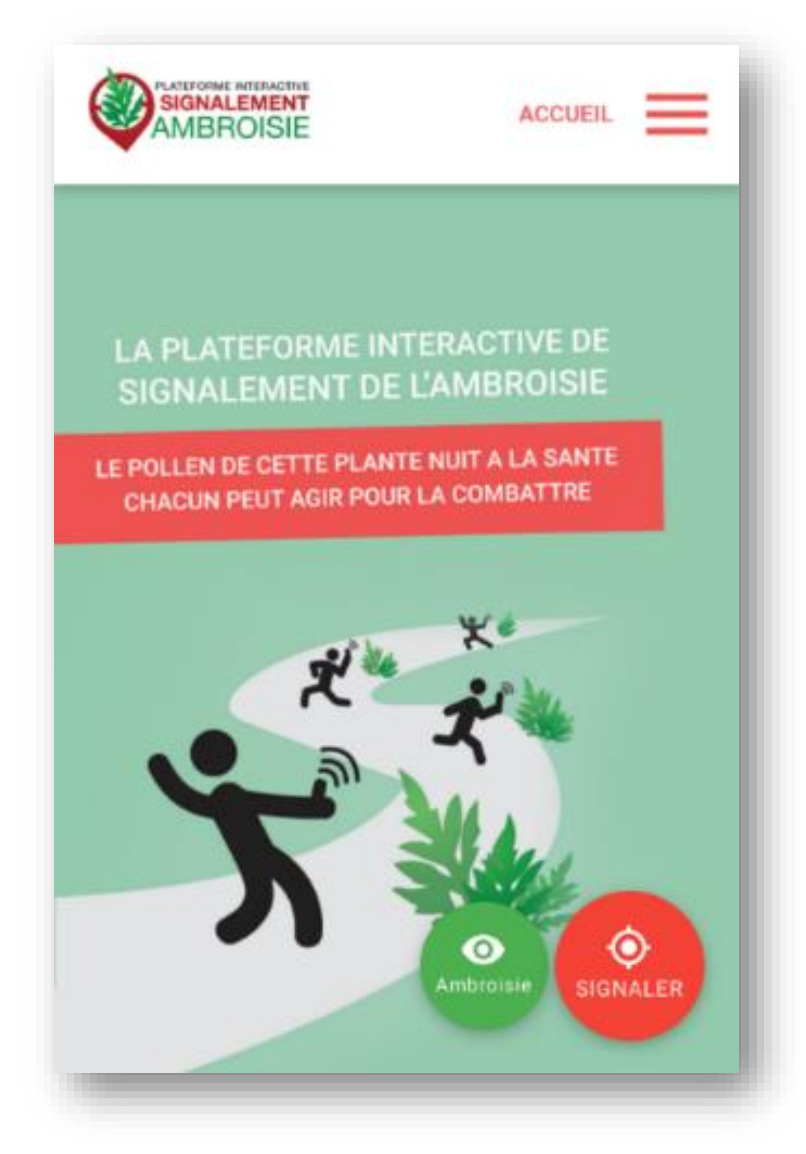

### **Etape 1 : Demande de photographie**

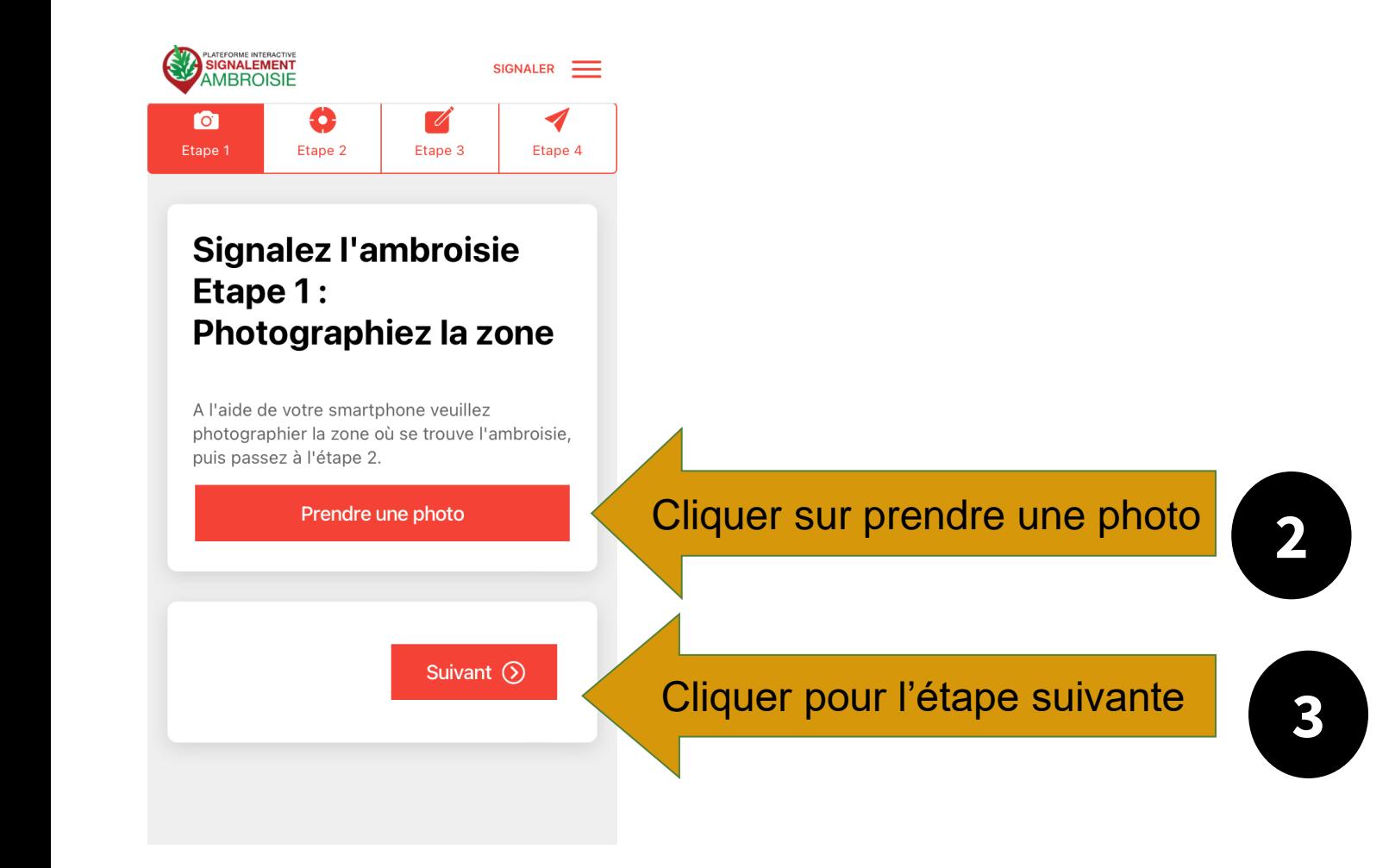

Prendre la **plante** et/ou le **lieu** en photo :

- Les photos de la plante aideront le référent à valider votre observation
- Si vous êtes sûrs de votre identification, prendre le lieu en photo qui permettra au référent de reconnaître la zone et valider ou enregistrer les coordonnées GPS

### **Etape 2 : Emplacement**

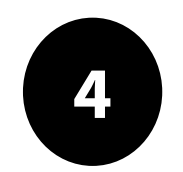

L'emplacement est automatique par géolocalisation mais vous pouvez aussi saisir une adresse en bas

- *La précision de la géolocalisation est dépendante de la qualité du GPS du smartphone (avant de réaliser une vaste campagne de repérage assurez-vous de la fiabilité de votre GPS : si elle n'est pas satisfaisante, privilégiez la saisie via site web)*
- *En absence de réseau « donnée mobile » (3G, 4G), il est quand même possible de signaler (le signalement est enregistré sur le smartphone et sera transmis dès que le réseau sera disponible à nouveau)*

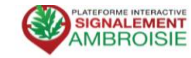

#### **Signalez l'ambroisie Etape 2: Emplacement**

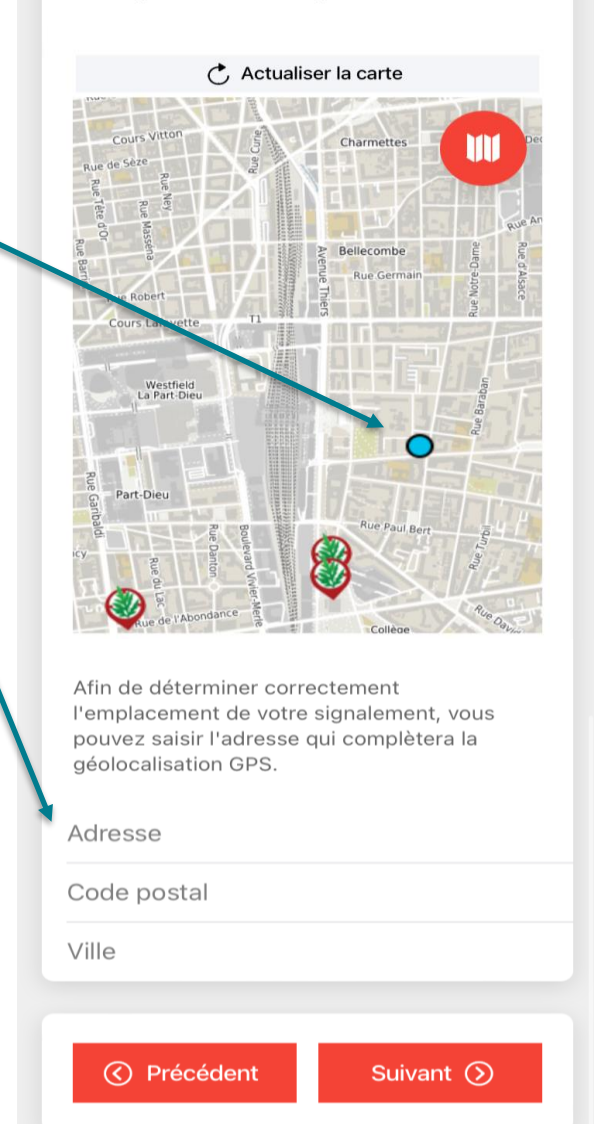

SIGNALER =

15

### **Etape 3 : Précisions sur le signalement**

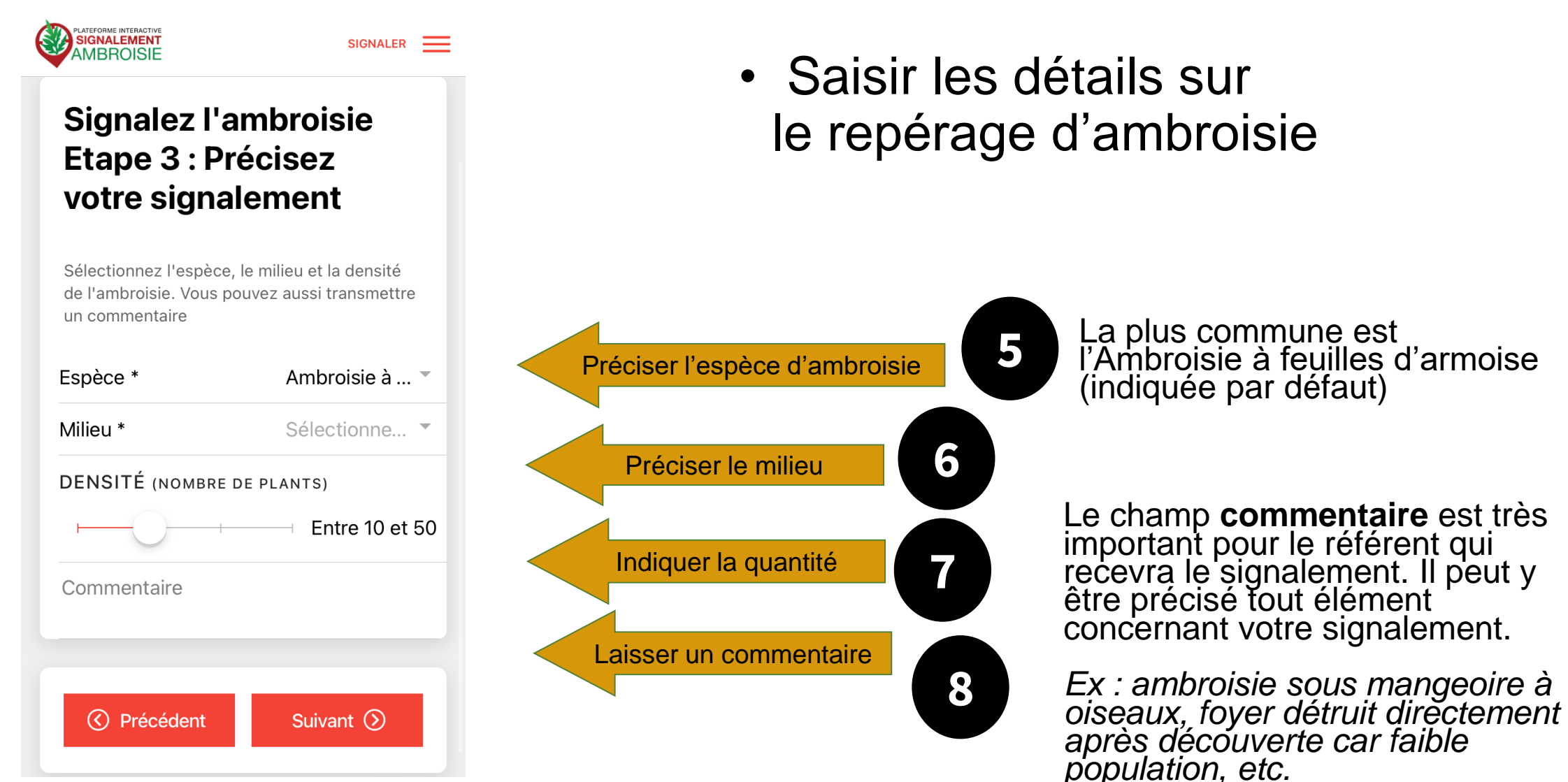

### **Etape 4 : Entrer vos coordonnées et envoyez**

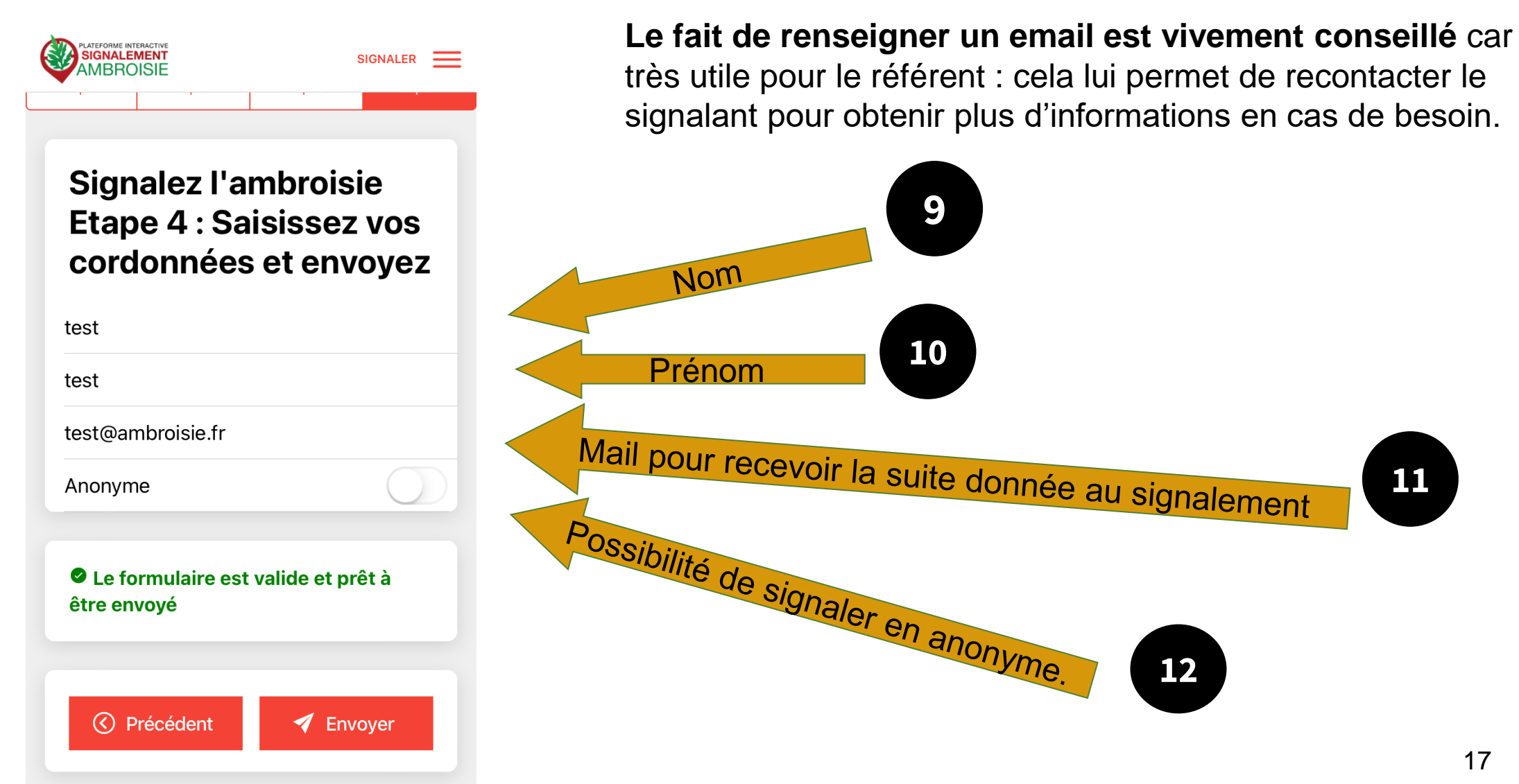

## Canal #2 Le site Signalement-ambroisie.fr

Cliquer sur le menu "signalement"

Aucun compte n'est nécessaire, le signalement est grand public et sans identification.

*NB : Si vous êtes connecté sur votre compte et que vous effectuez un signalement sur votre territoire, celui-ci sera automatiquement « validé nondétruit ». En dehors de votre territoire, vous recevrez un message d'erreur et il faudra vous déconnecter pour recommencer.*

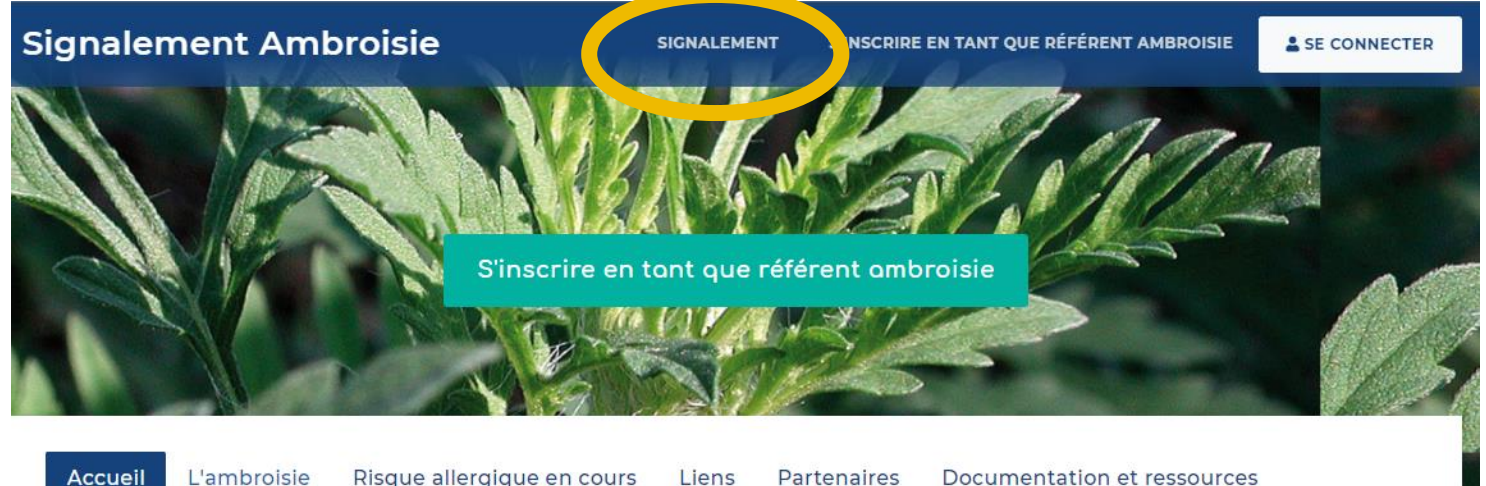

#### **Accueil**

#### L'ambroisie, un enjeu de santé publique : chacun peut agir !

L'ambroisie est une plante envahissante dont le pollen est fortement allergisant.

Agir contre l'expansion de cette plante est un enjeu majeur de santé publique qui requiert l'implication de tous.

#### **COMMENT PARTICIPER À LA LUTTE CONTRE L'AMBROISIE ?**

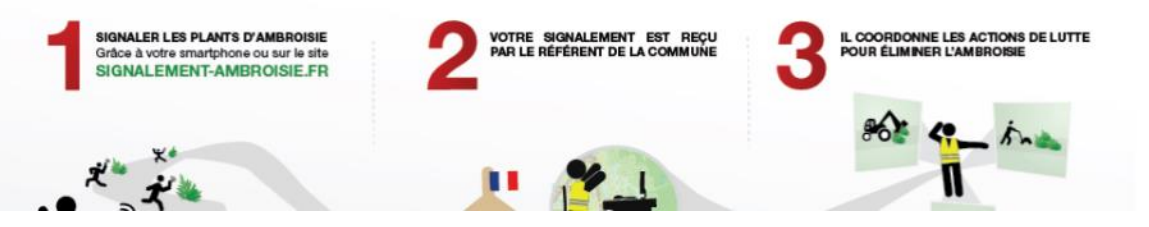

### La carte de signalement

**SIGNALEMENT** 

### Cliquez sur "Ajouter un signalement"

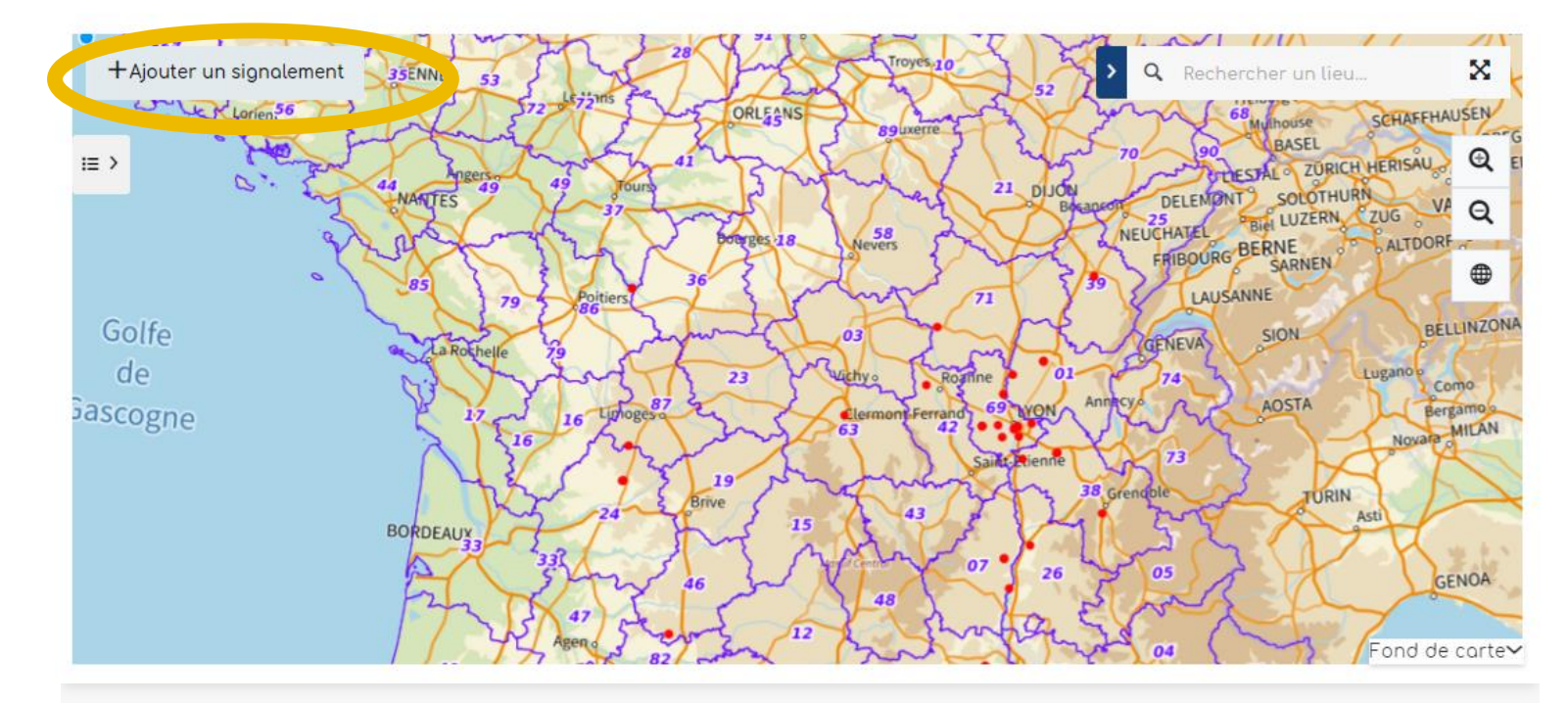

Retrouvez les guides utilisateurs : grand public, référent communal, animateur territorial

Pour toutes questions, vous pouvez adresser un mail à contact@signalement-ambroisie.fr ou contactez l'équipe au 0972 376 888

### Etape 1 - Localisation

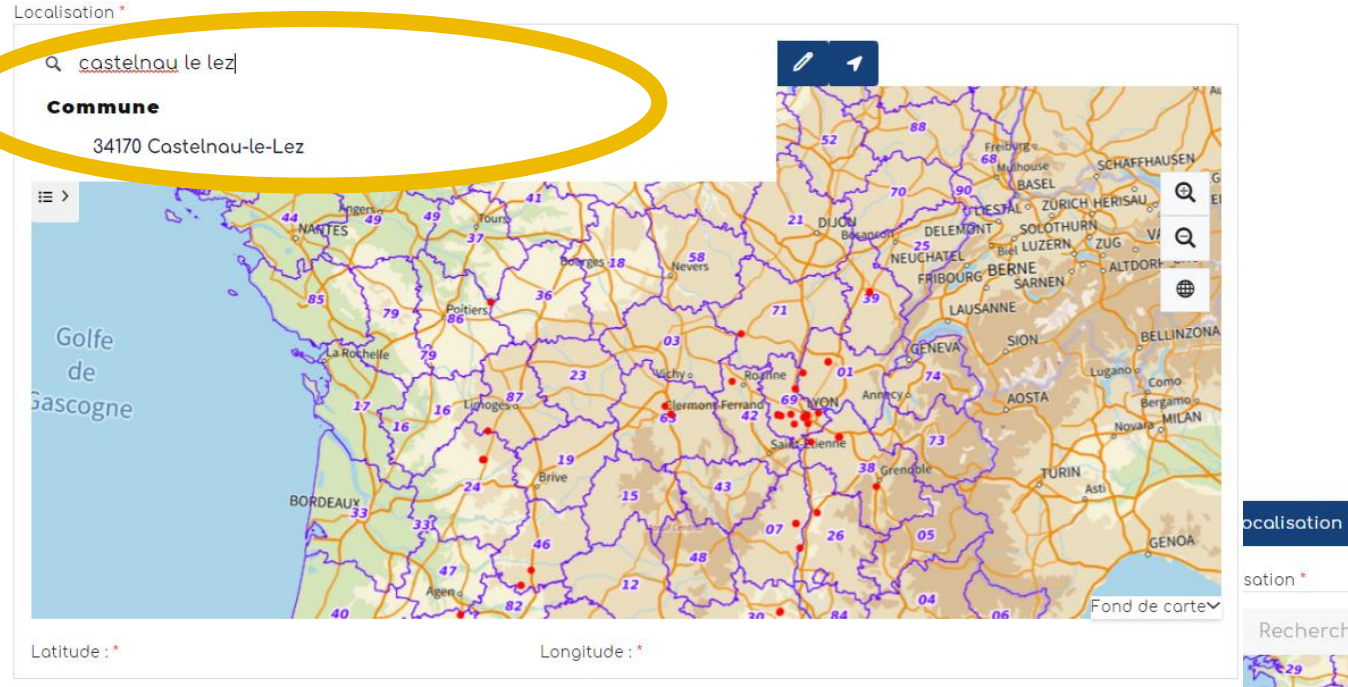

Dans la fenêtre "Localisation" , renseignez une adresse puis cliquez sur le résultat correspondant pour que la carte zoom à cet endroit

#### **AJOUT D'UN SIGNALEMENT**

4 Volidation

3 Coordonnées

2 Identification

Vous pouvez également saisir directement des coordonnées gps en cliquant sur la flèche. La fenêtre ci-dessous s'ouvre.

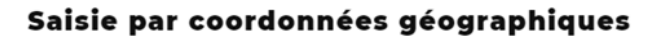

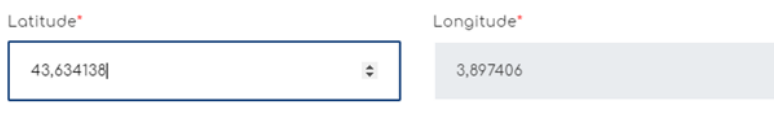

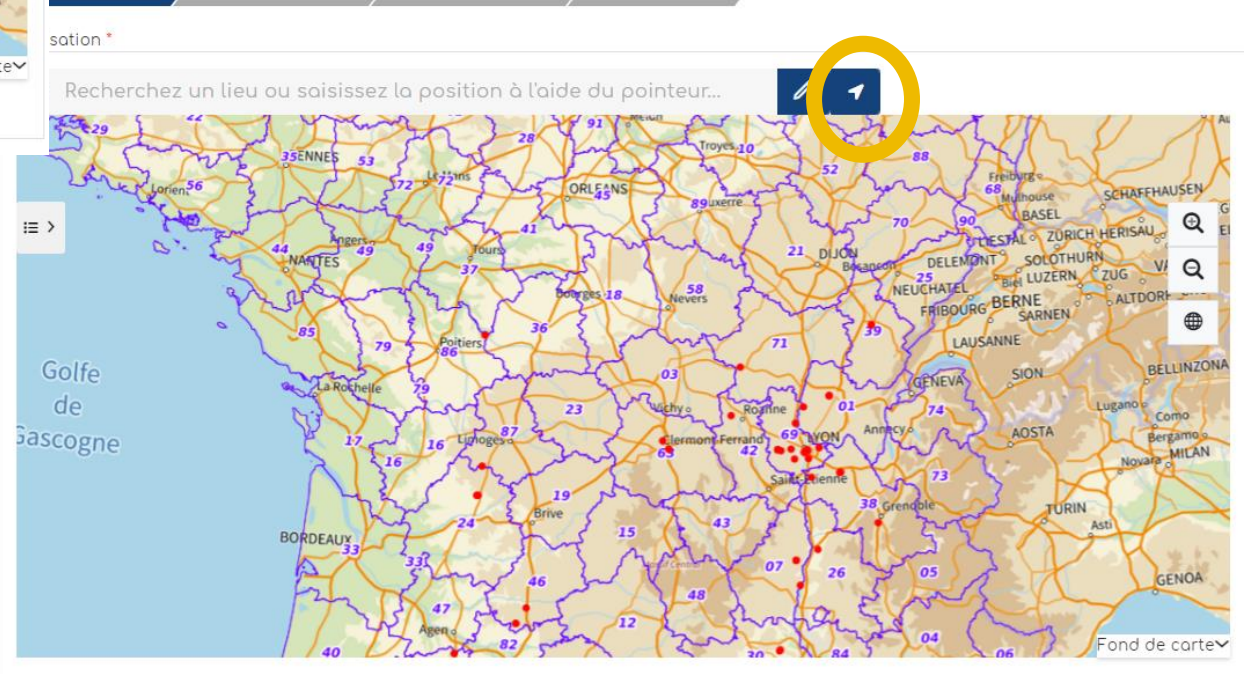

Longitude:"

Latitude:

valider

### Etape 1 - Localisation

Vous pouvez zoomer grâce à la molette de la souris. Quand vous êtes localisé au bon endroit, cliquez sur le bouton crayon, qui passe alors en vert.

Cliquez ensuite dans la carte : un picto se dessine et les champs "latitude" et "longitude" en bas de la carte, se remplissent automatiquement.

Cliquez ensuite sur "Etape Suivante".

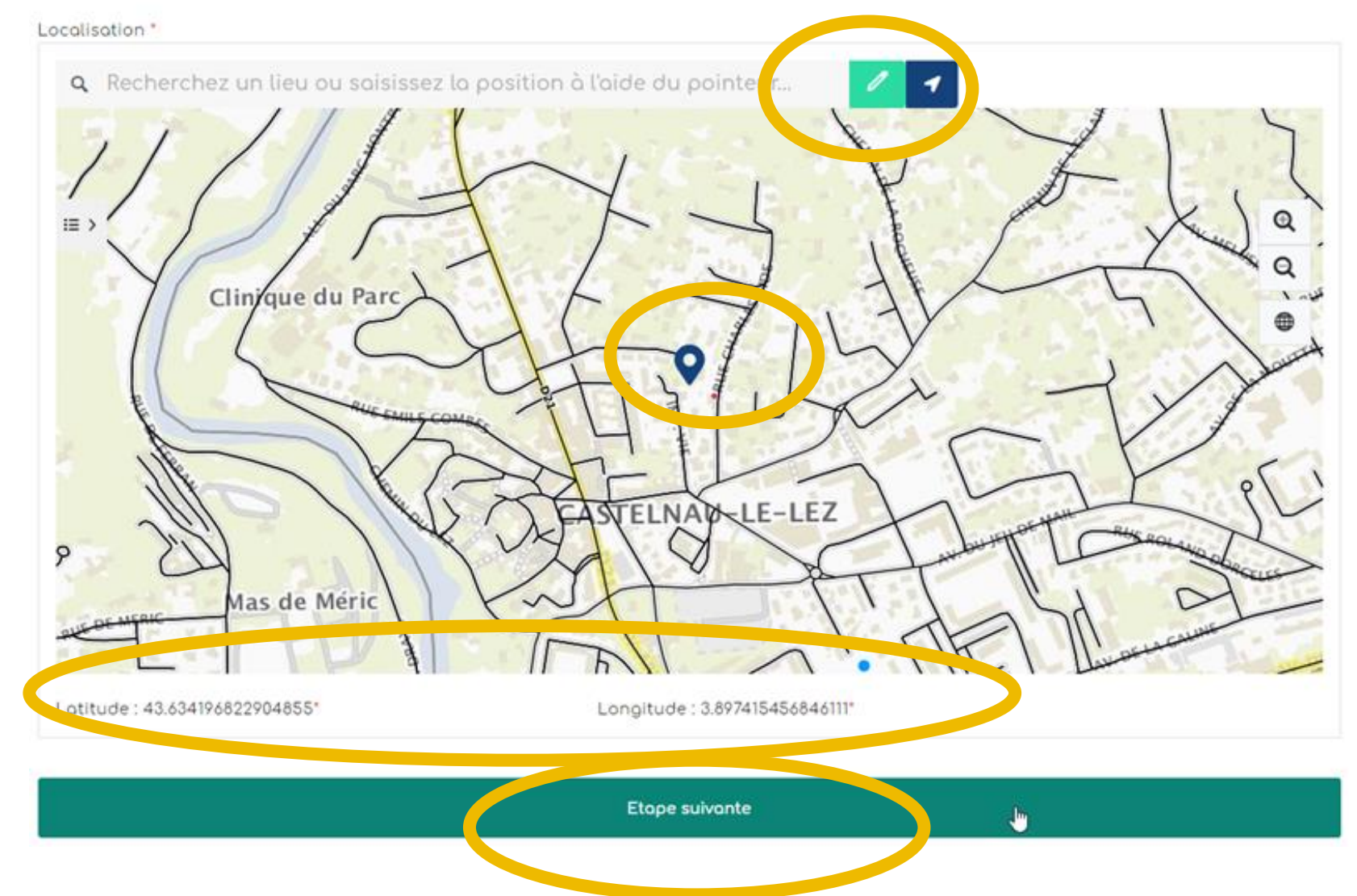

### Etape 2 - Identification

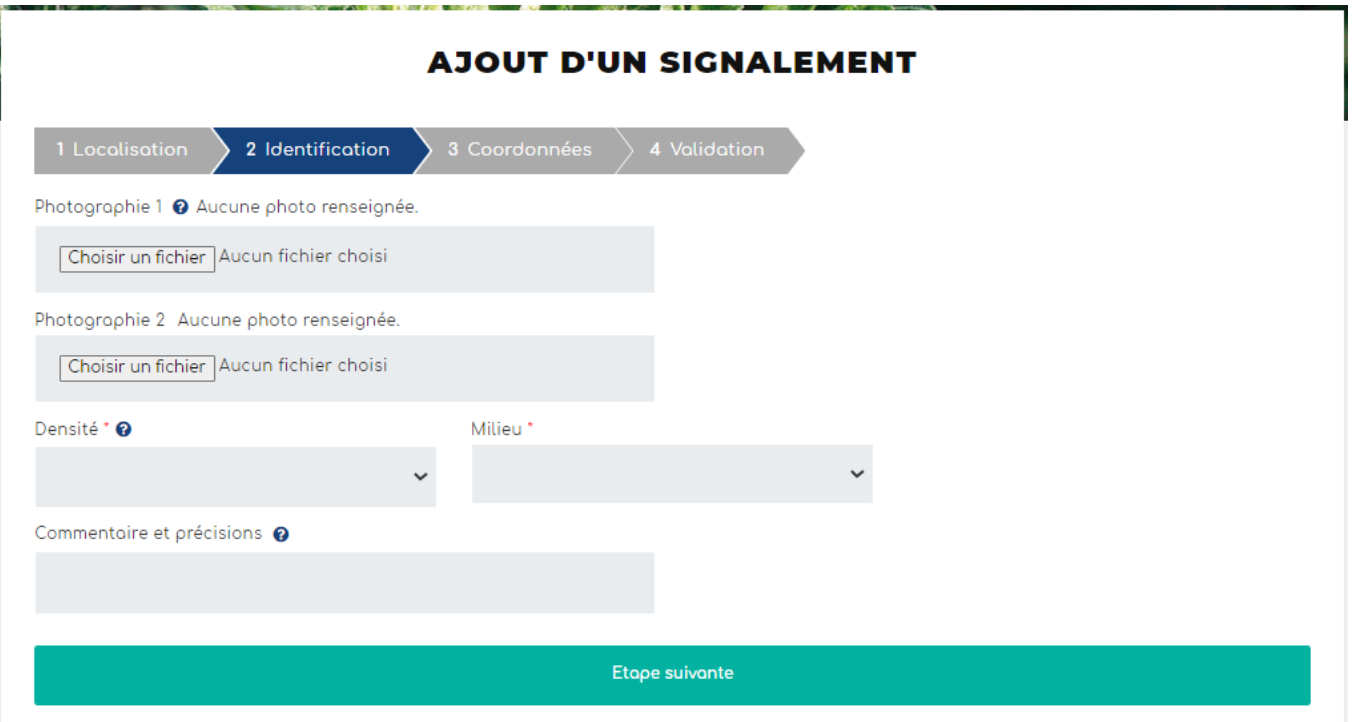

Remplir les champs suivants.

Cliquer ensuite sur "Etape suivante"

L'import d'une ou deux **photo(s)** est vivement recommandé afin de faciliter la validation du signalement.

La **densité** et le **milieu** sont des champs à modalités restreintes.

Le champ **commentaire et précisions** est très important pour le référent qui recevra le signalement. Il peut y être précisé tout élément concernant votre signalement. *Ex : ambroisie sous mangeoire à oiseaux, foyer détruit directement après découverte car faible population, etc.* 

### Etape 3 - Coordonnées Etape 4 - Validation

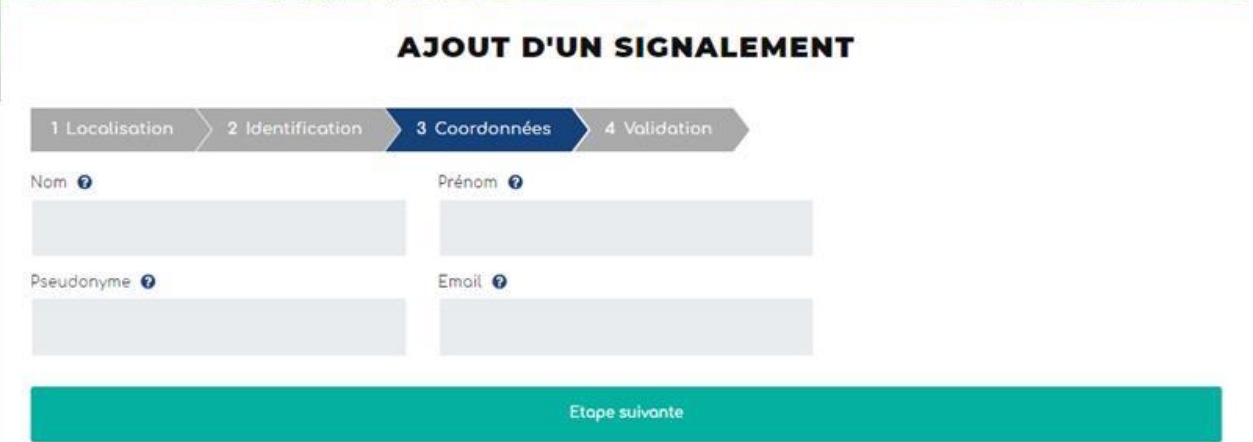

Les **coordonnées** facilitent la gestion du signalement. Le fait de renseigner un mail est vivement recommandé afin de pouvoir si besoin échanger au sujet du signalement.

#### **AJOUT D'UN SIGNALEMENT**

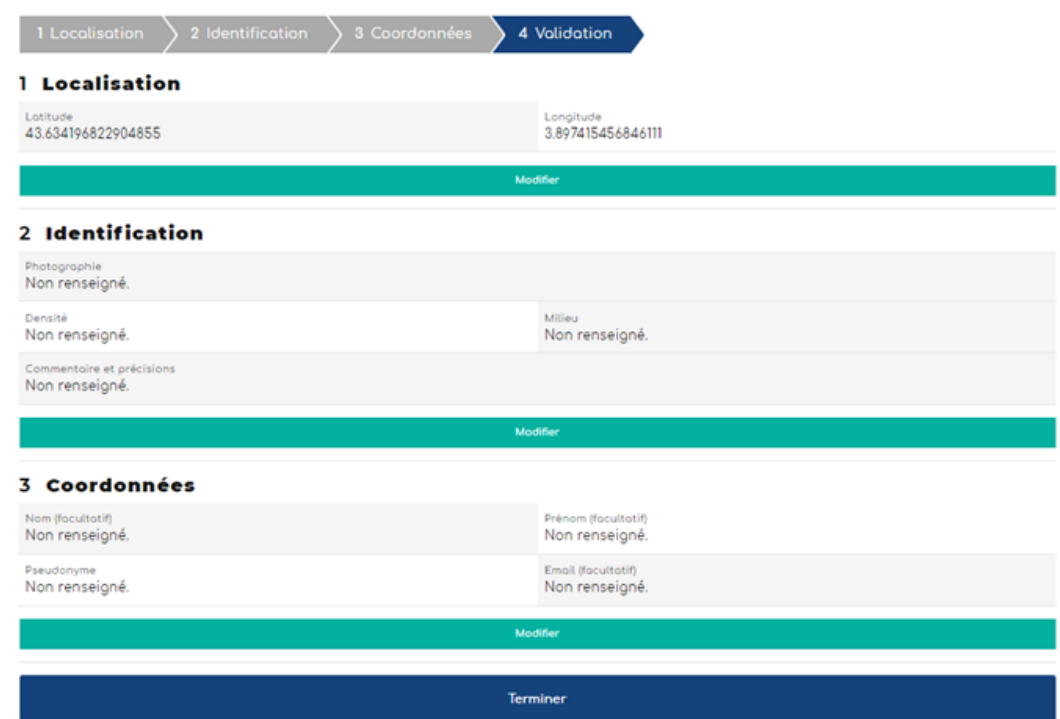

L'étape validation est une synthèse des données remplies dans les étapes précédentes. Il s'agit de vérifier vos informations avant de Terminer. Si tout est ok, vous pouvez "Terminer".

### Alerte mail reçue par le/la référent·e pour chaque nouveau signalement

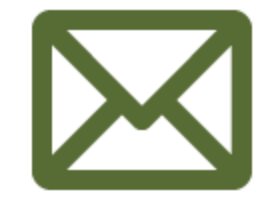

Objet : Nouveau signalement ambroisie

Bonjour,

Un nouveau signalement a été réalisé sur votre territoire. Numero: €75735 le année-mois-jour

Commune : XXXX () Rendez-vous sur

<https://signalement-ambroisie.atlasante.fr/dashboard>

Un compte facebook a été ouvert pour la communauté des référents ambroisie : cliquez ici

Equipe signalement-ambroisie contact@signalement-ambroisie.fr http://www.signalement-ambroisie.fr

ps: Ce message est généré puis envoyé automatiquement

**Mail reçu à chaque signalement! Demander à la hotline si vous ne recevez pas ce type de mail quand vous avez un signalement sur votre territoire pour qu'elle vous rétablisse cela!**

### Accès au tableau de bord Référent·e ambroisie

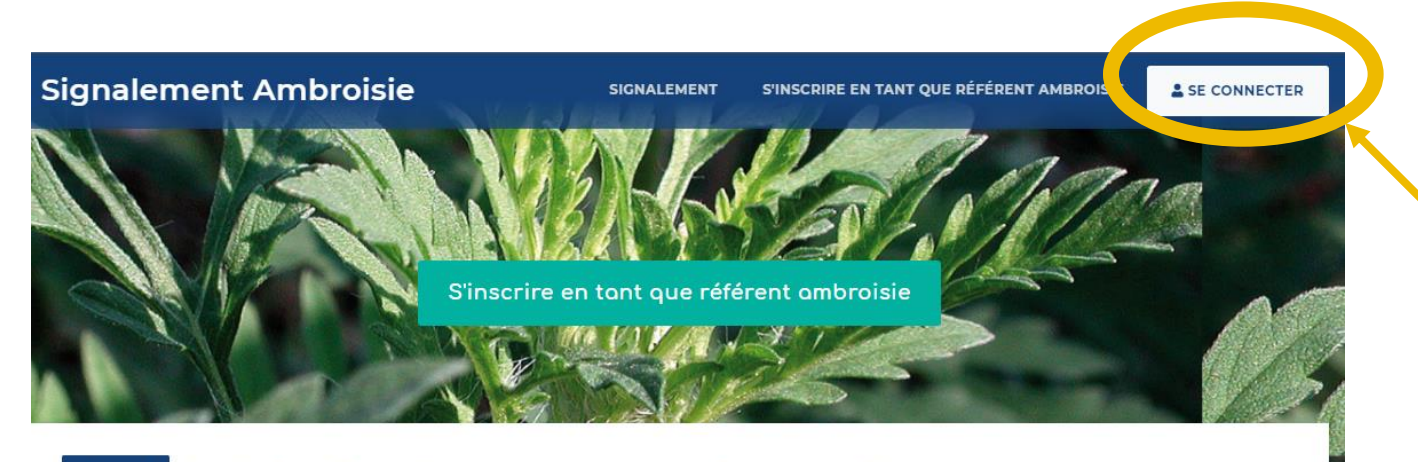

L'ambroisie

Risque allergique en cours Liens Partenaires Documentation et ressources

#### **Accueil**

#### L'ambroisie, un enjeu de santé publique : chacun peut agir !

L'ambroisie est une plante envahissante dont le pollen est fortement allergisant. Agir contre l'expansion de cette plante est un enjeu majeur de santé publique qui requiert l'implication de tous.

#### **COMMENT PARTICIPER À LA LUTTE CONTRE L'AMBROISIE ?**

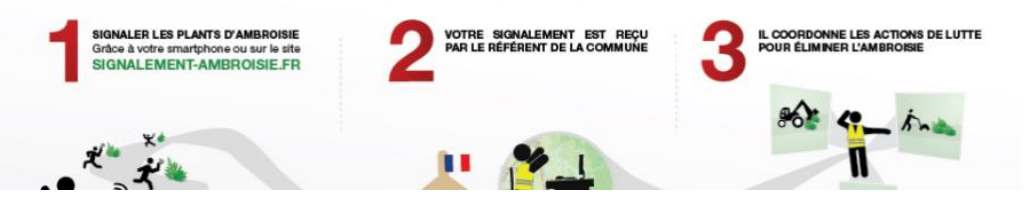

Chaque référent·e a accès à un **espace privé** pour visualiser, sur son territoire uniquement, les signalements réalisés et changer leur statut en fonction de ses observations sur le terrain.

Au préalable, vous devez vous inscrire pour avoir un compte, en cliquant sur le bouton "S'inscrire" (cf page suivante)

### **ACCES ESPACE RÉFÉRENT·E**

(accès par login/mot de passe)

En cas de problème pour se connecter ou en cas de perte de mot de passe, contacter : [contact@signalement-ambroisie.fr](mailto:contact@signalement-ambroisie.fr)

Une carte spécifique s'ouvre, avec des données disponibles : ce sont les signalements de l'année en cours.

La carte est zoomée par défaut sur le territoire de compétence du référent.

## S'inscrire

Assurez-vous que dans votre territoire, il n'y a pas déjà un compte référent·e ambroisie.

Vous devez remplir le formulaire suivant.

Sélectionner le profil "Référent ambroisie mairie".

Puis cliquer sur "Valider".

Vous recevrez dans **les 2-3 jours à venir vos identifiants Atlasanté** vous permettant de vous connecter.

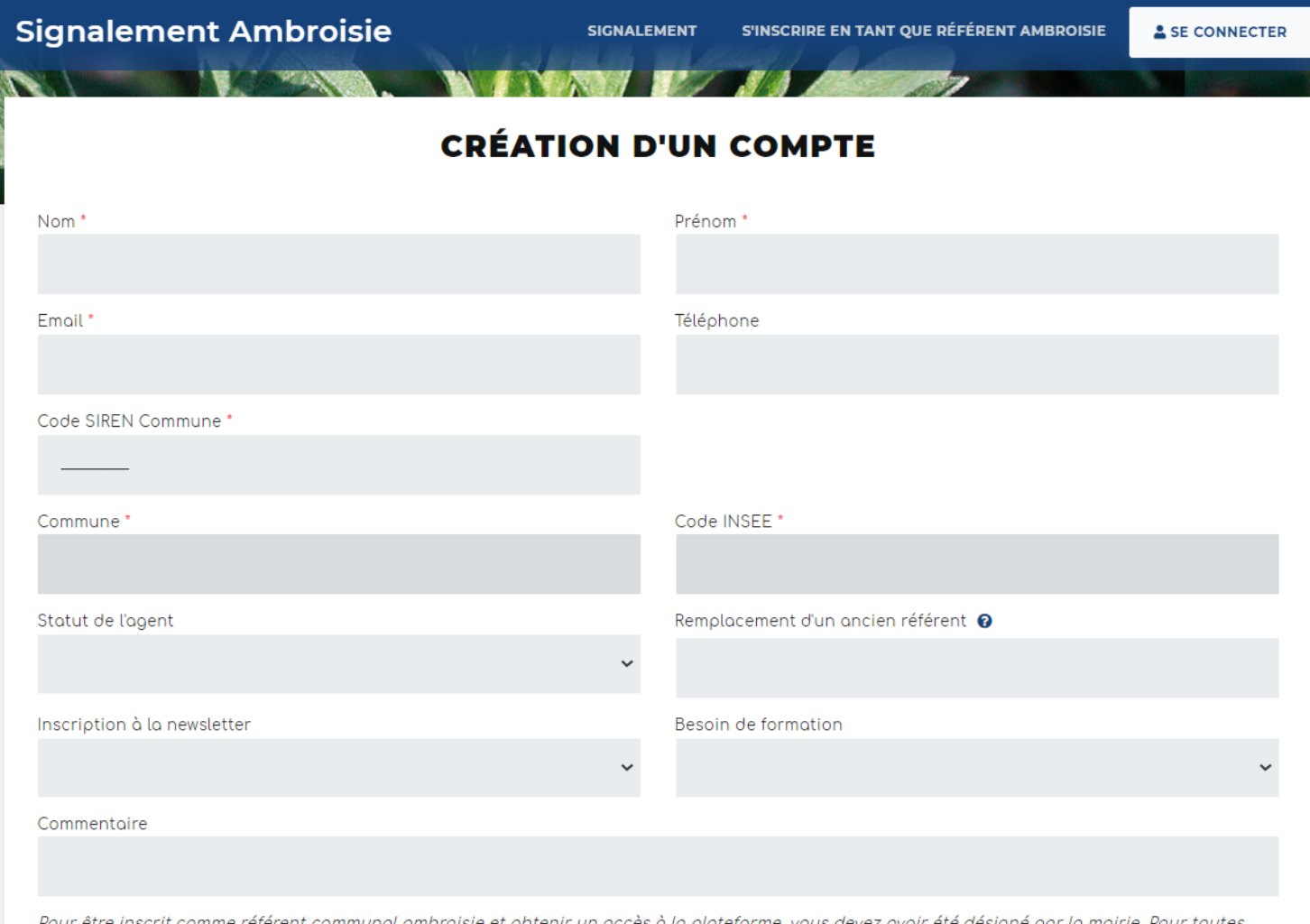

Pour etre inscrit comme referent communal ambroisie et obtenir un acces a la plateforme, vous devez avoir ete designe par la mairie. Pour toutes questions, vous pouvez adresser un mail à contact[at]signalement-ambroisie.fr ou contactez l'équipe au 0972 376 888

Volider

## Tableau de bord

Vous accédez à un tableau de bord **personnalisé sur votre territoire et zoomé par défaut.** Vous voyez : - les signalements de l'année en

cours par typologie, - les signalements historiques.

Vous avez ainsi une vue globale en un coup d'œil sur les signalements de votre territoire de compétence.

*NB : Les chiffres qui apparaissent ici en exemple ne seront pas les même que les vôtres, puisque vous n'aurez accès qu'aux signalements de votre territoire de compétence.*

Note : Pour que le chiffre de la vue générale s'actualise, rafraichissez votre page Internet.

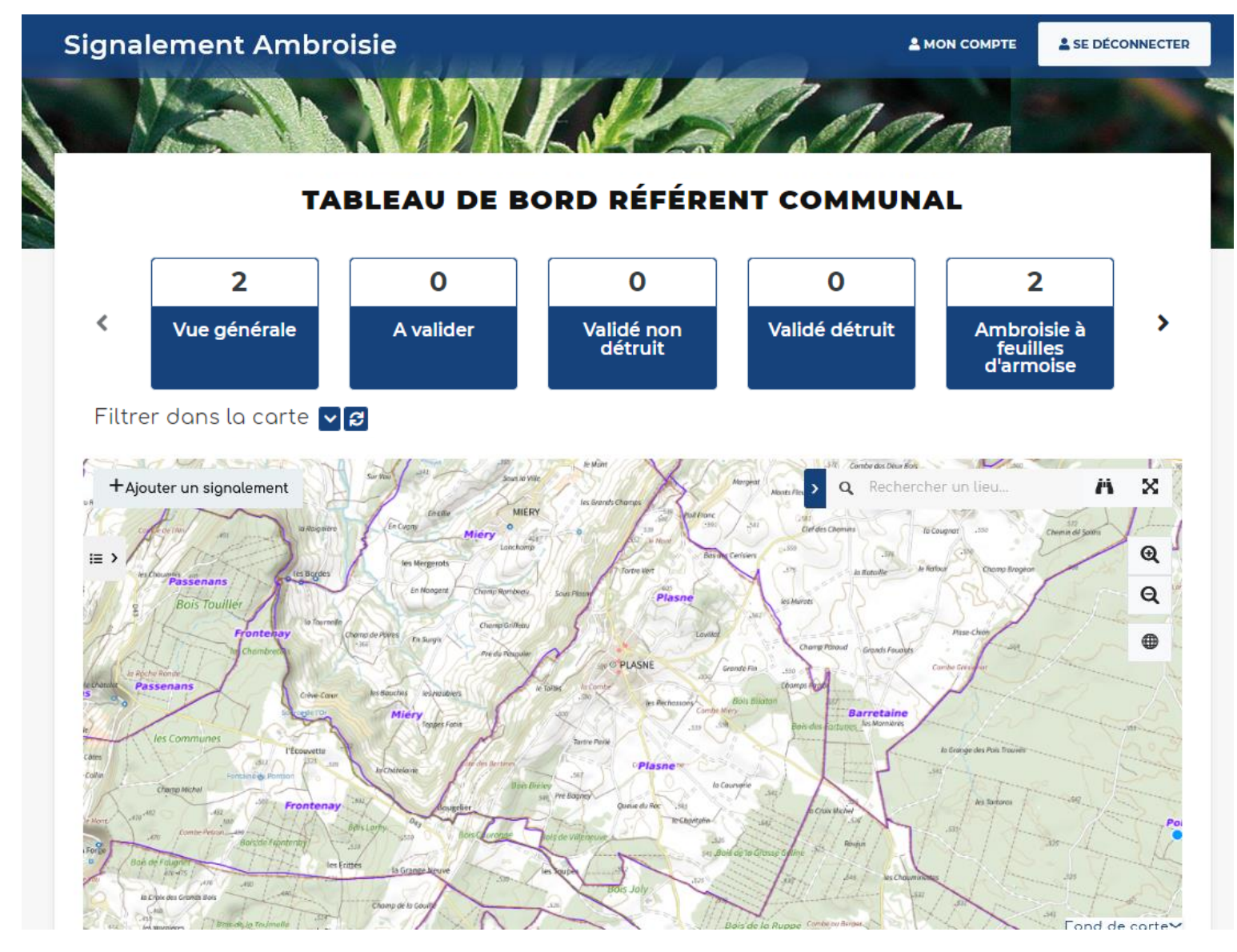

## Tableau de bord

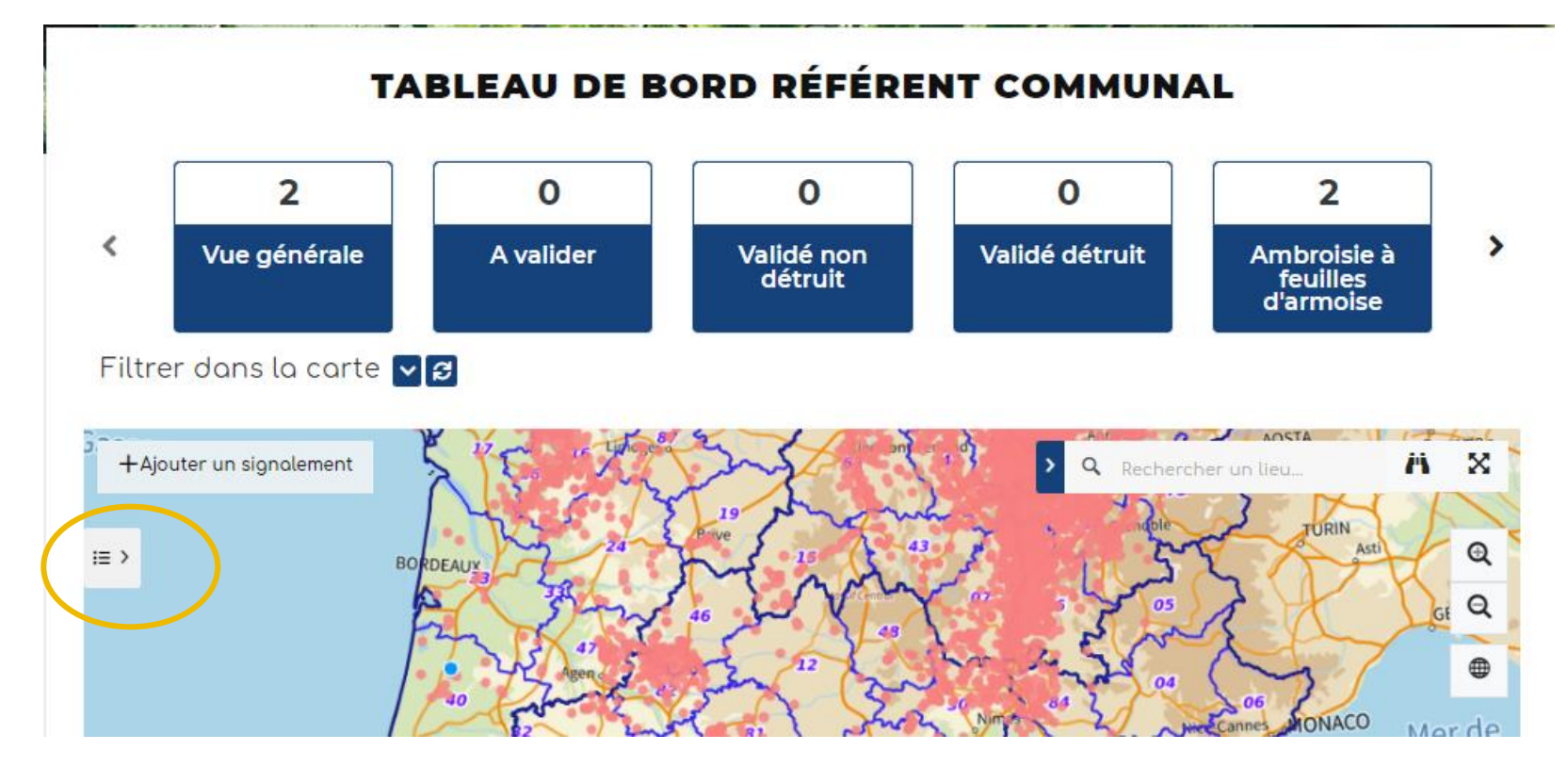

**1 -** Vous pouvez **ouvrir la légende** afin de comprendre la représentation graphique des signalements, en cliquant sur l'icône à gauche de la carte

**2 -** La légende s'ouvre. La couche signalements de l'année en cours est représentée avec une typologie en fonction du statut : à valider / validé détruit / validé non détruit / déjà signalé / erroné.

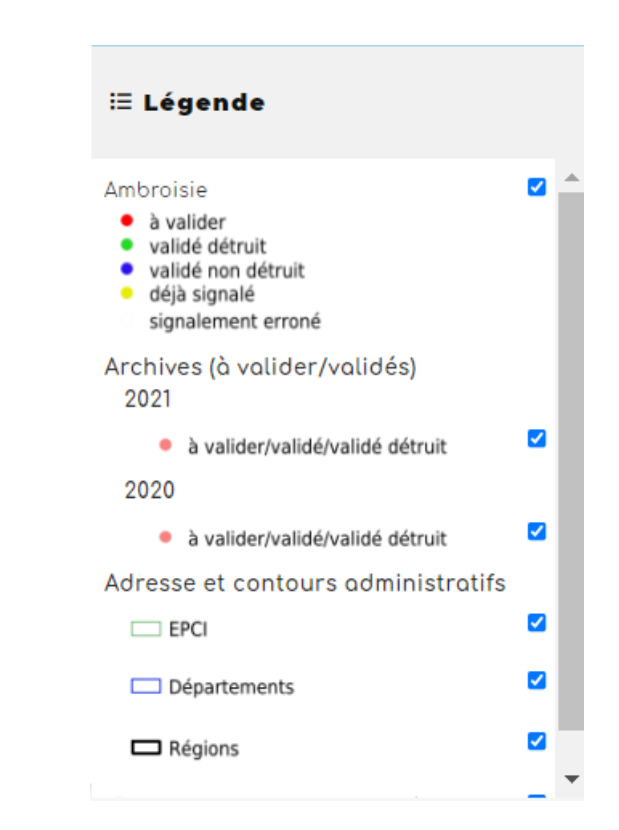

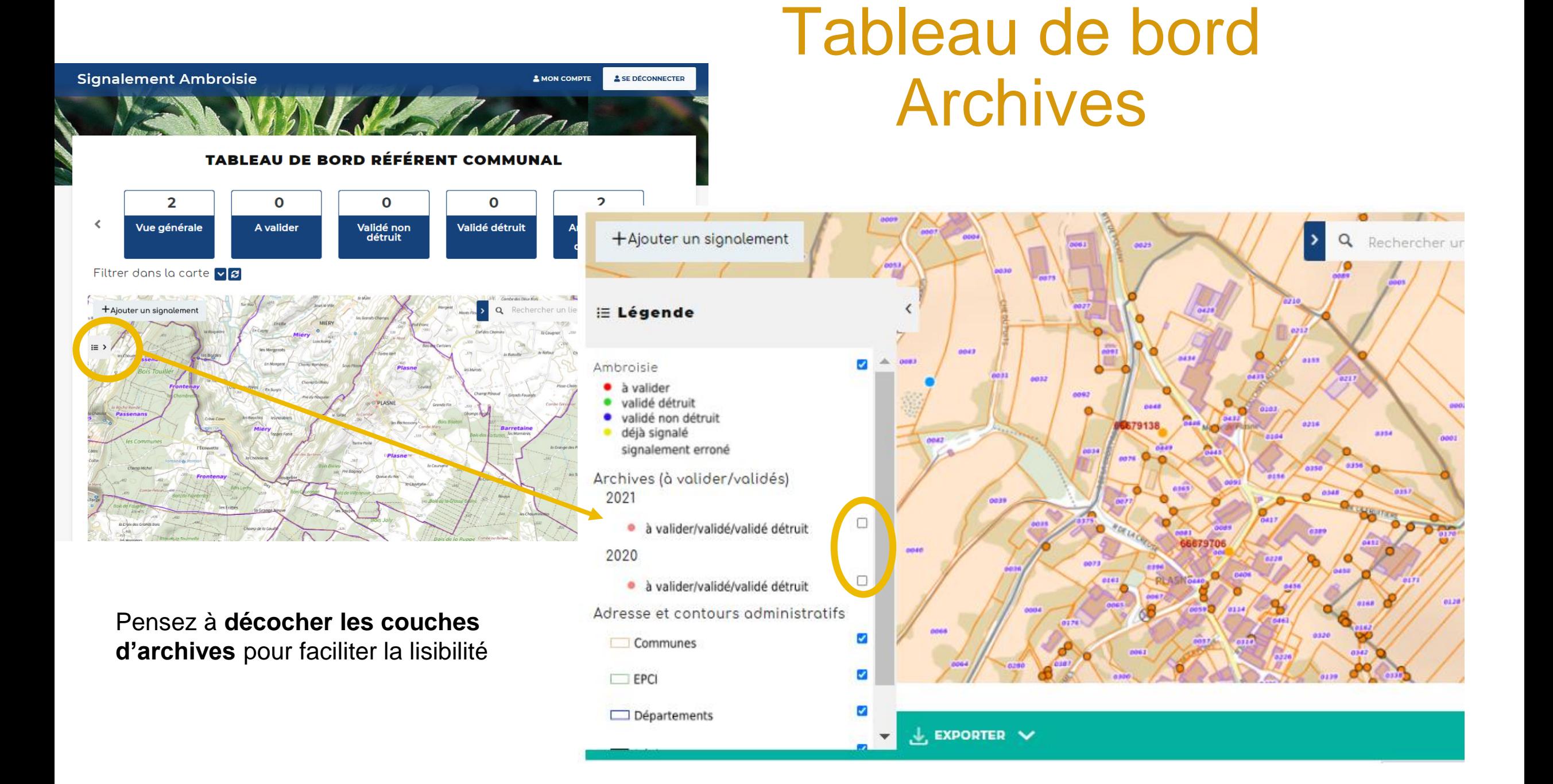

### Tableau de bord Changer le fond de carte

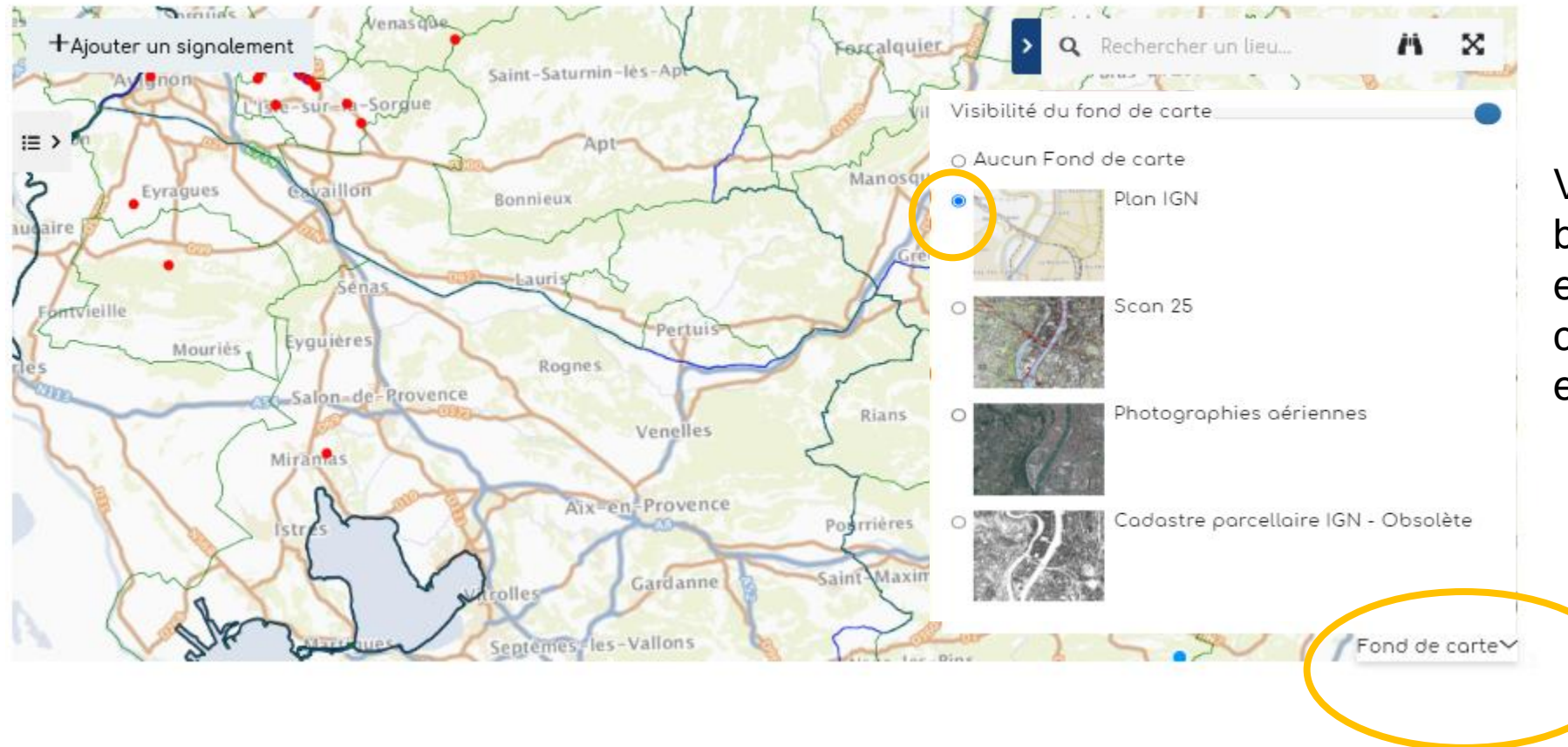

Vous pouvez cliquer le bouton "Fond de carte" en bas à droite, afin de changer le fond ou encore le désactiver.

## Accéder à un signalement

Plusieurs façons pour accéder à un signalement :

A - Se localiser dans la carte en zoomant, avec une adresse

B - Avec un numéro de signalement ou une autre information, par le tableau de données

### Accéder à un signalement A - dans la carte

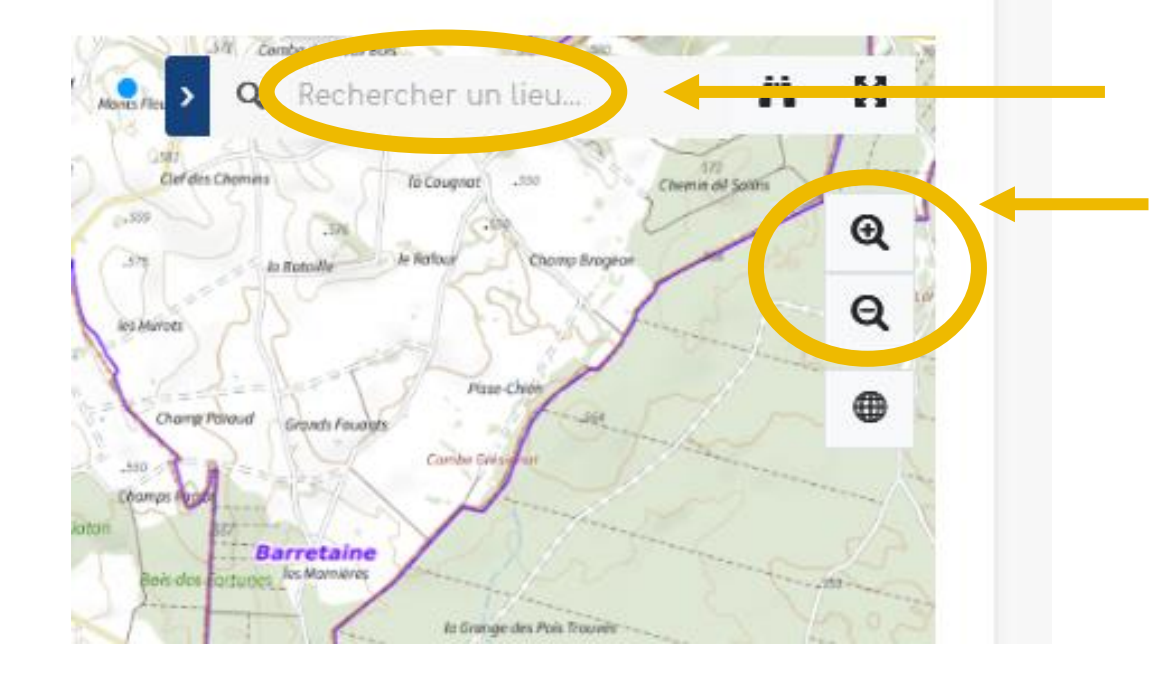

Rechercher une adresse

Ou zoomer directement ici ou avec la molette de la souris.

Vous pouvez cliquer directement sur un signalement dans la carte. Une fenêtre s'ouvre.

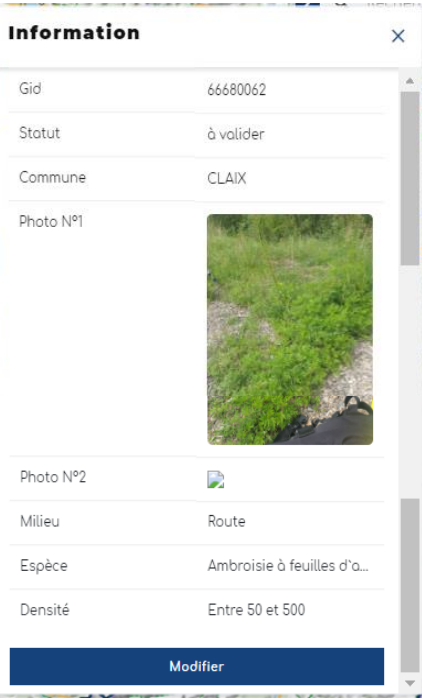

### Accéder à un signalement B - par le tableau de données, avec son numéro

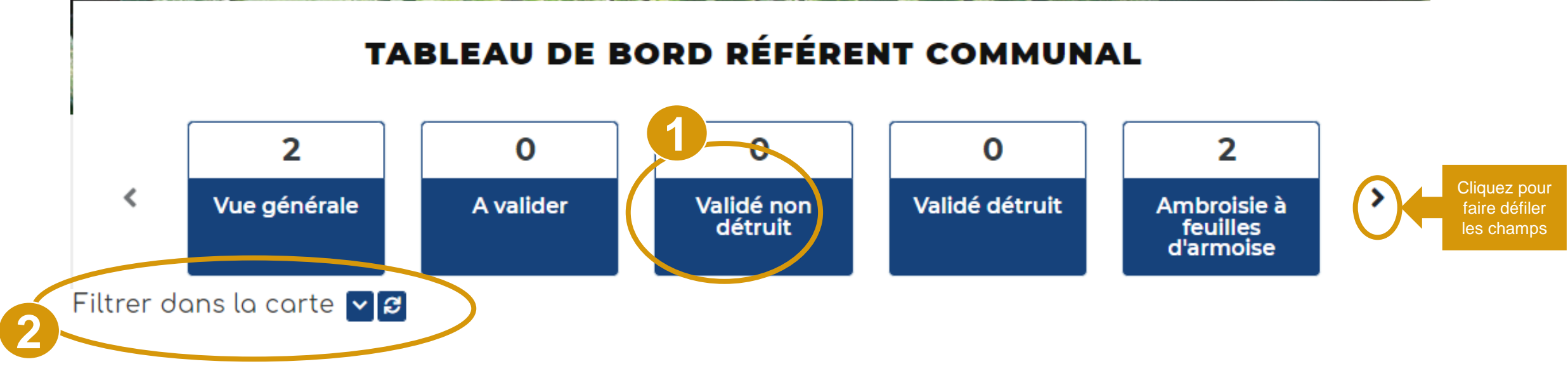

- 1. Dans le tableau de bord, vous pouvez accéder directement à divers types de signalements : total, à valider, ambroisie trifide, validé non détruit, validé détruit et Ambroisie à feuilles d'armoise. Vous pouvez alors cliquer sur un des carrés bleus pour visualiser dans la carte les résultats et ouvrir un tableau de données, sous la carte,
- 2. Le menu « filtrer » vous permet de discriminer davantage les signalements.

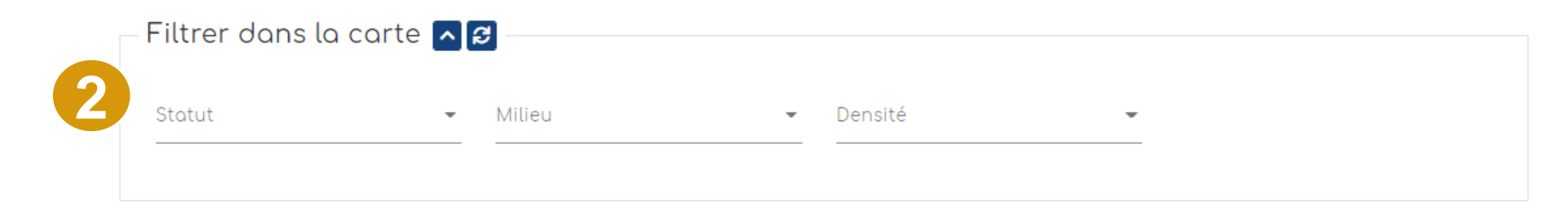

### Accéder à un signalement B - par le tableau de données, avec son numéro

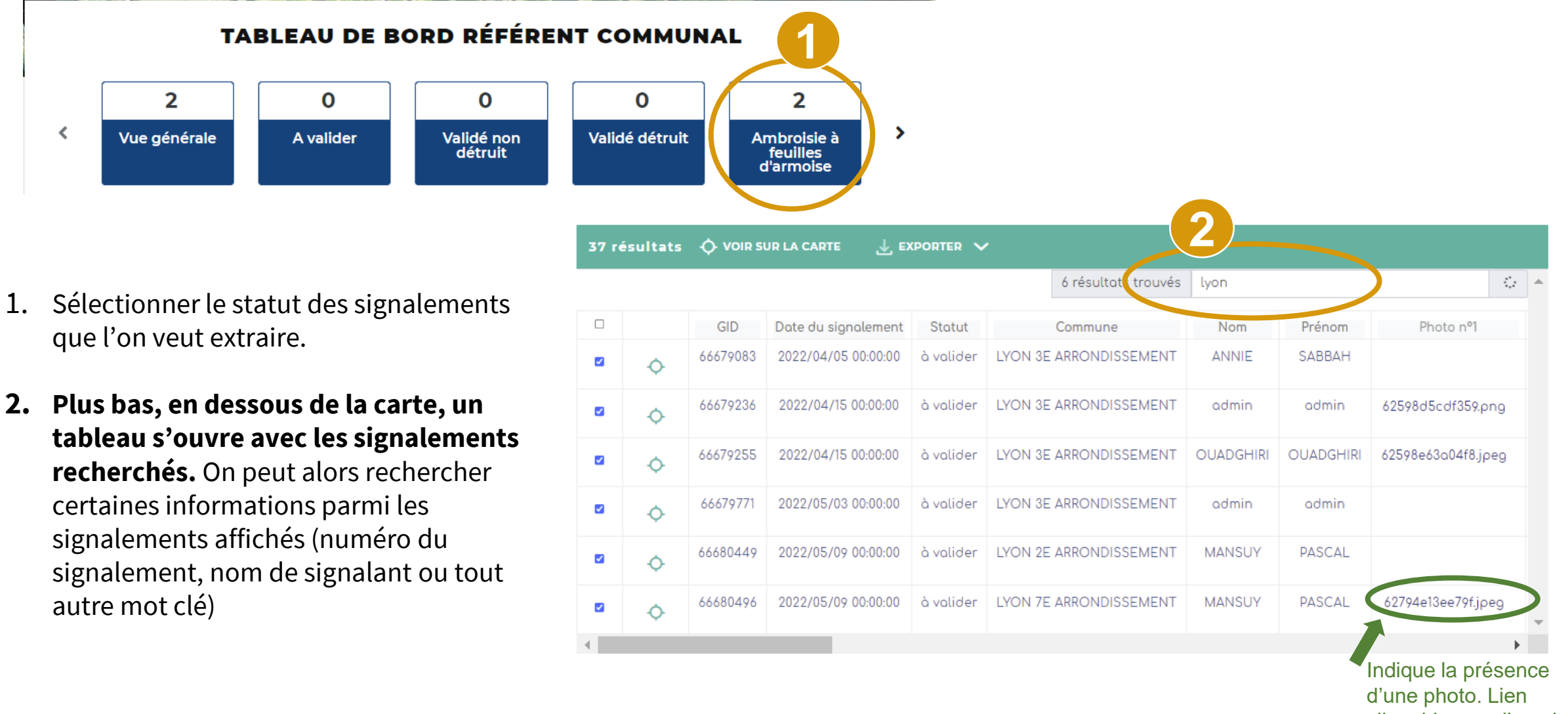

cliquable pour l'ouvrir

## Modifier le statut d'un signalement

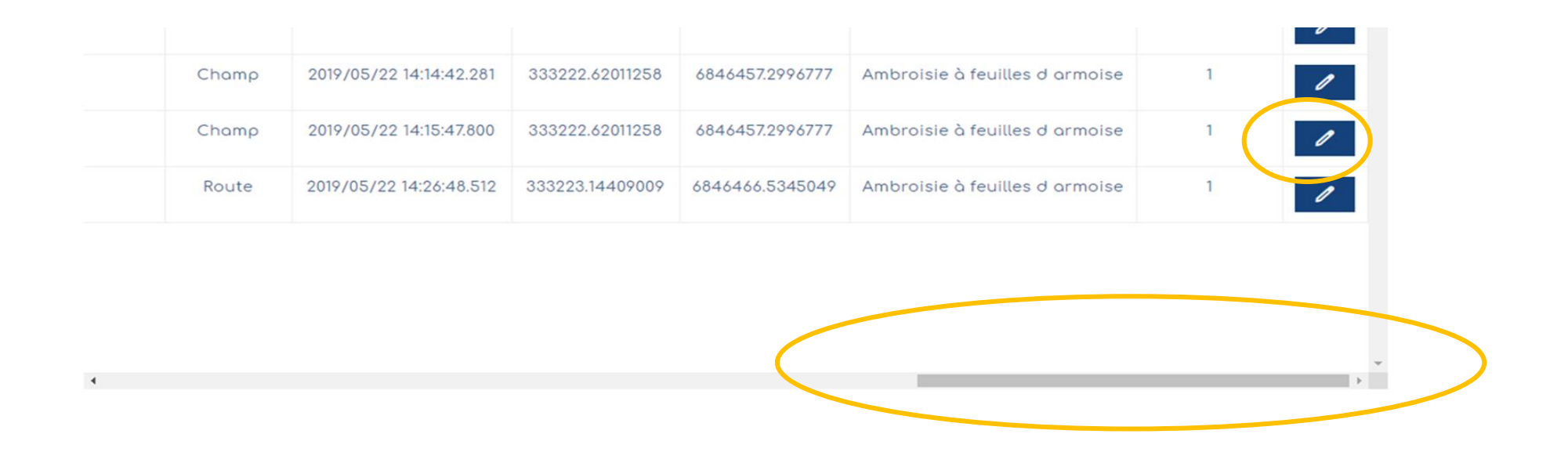

Tout en bas du tableau, pensez à utiliser l'ascenseur horizontal afin de consulter l'ensemble des champs. Le dernier champ propose un bouton "**Modifier**" qui ouvre le formulaire du signalement.

> NB : Vous pouvez aussi cliquer directement sur le signalement via la carte pour le modifier voir diapo suivante

## Modifier le statut d'un signalement

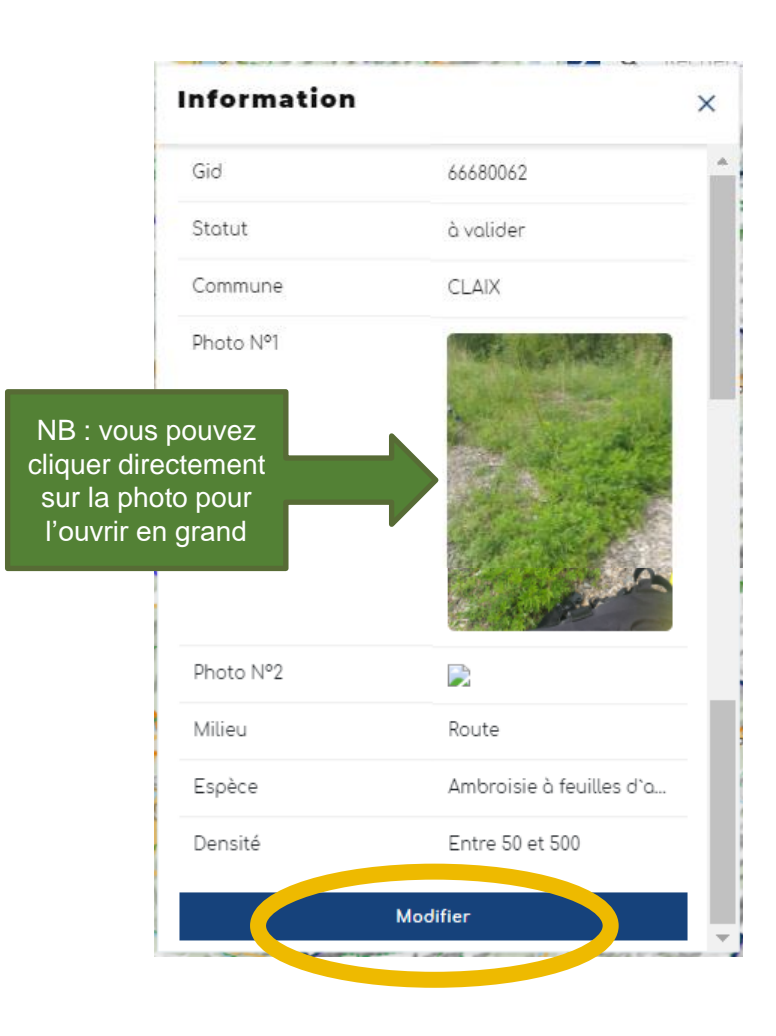

**1** - Vous pouvez aussi cliquer directement dans la carte, sur un signalement. Une fenêtre s'ouvre avec un bouton "Modifier"

**2** - Le formulaire s'ouvre avec les 5 étapes

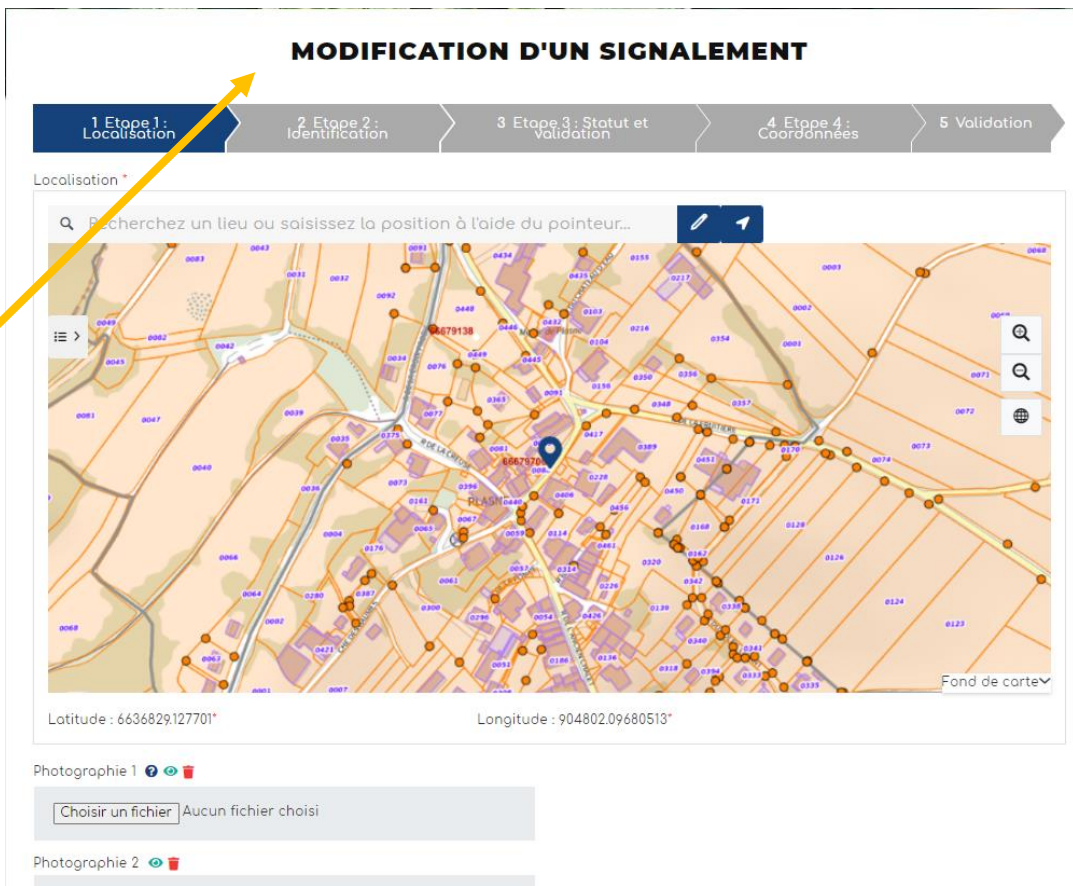

## Modifier le statut d'un signalement

Une fois que vous avez cliqué sur le crayon ou le bouton « modifier », alors le formulaire s'ouvre, **vous pouvez alors venir modifier les champs concernés.**

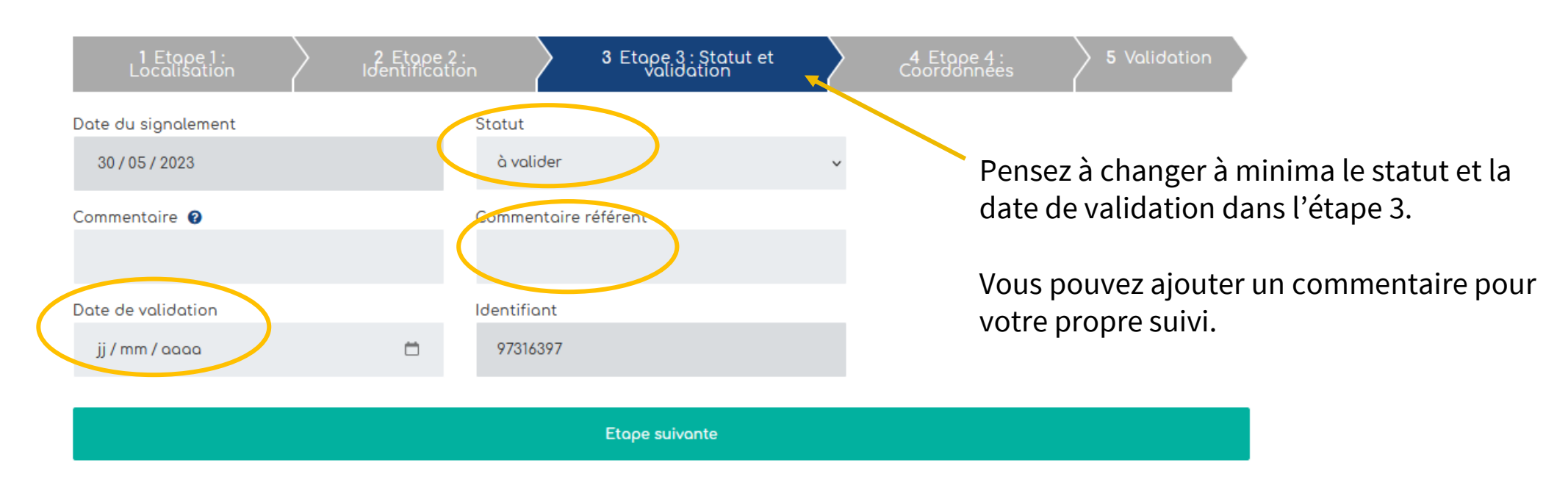

#### **MODIFICATION D'UN SIGNALEMENT**

Puis vous cliquez sur étape suivante, jusqu'à l'étape 5-Validation, **puis cliquer sur "Terminer".**

### Accéder aux ressources

Retrouvez les guides utilisateurs : grand public, référent communal, animateur territorial

Pour toutes questions, vous pouvez adresser un mail à contact@signalement-ambroisie.fr ou contactez l'équipe au 0972 376 888

Vous pouvez accéder aux ressources en cliquant directement sous la carte

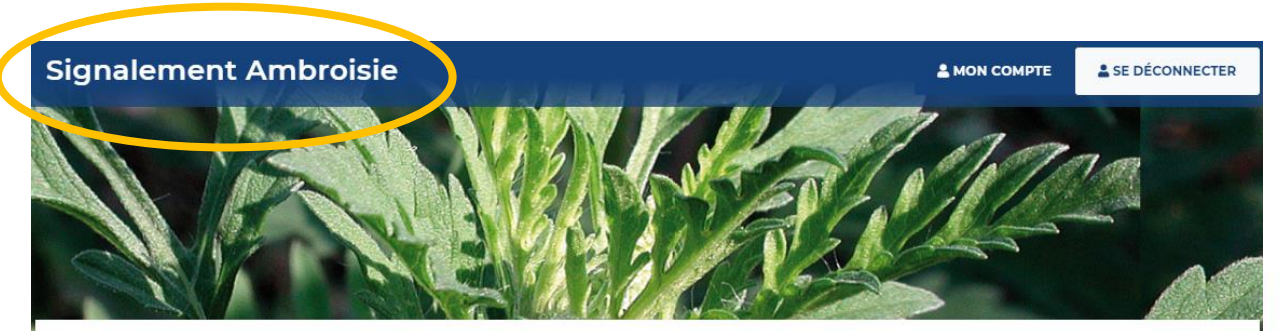

**TABLEAU DE BORD RÉFÉRENT COMMUNAL** 

2- Vous pouvez cliquer sur le menu "Ressources", pour retrouver le téléchargement des **guides d'utilisation (grand public, référent, coordinateur)** ainsi que l'accès aux données historiques.

1- Pour retourner sur la page d'accueil, il vous suffit de cliquer sur la bannière générale. Accueil L'ambroisie Risque allergique en cours Liens Partenaires **Documentation et ressources Documentation et ressources** Retrouvez les guides utilisateurs de la plateforme : Comment effectuer un signolement ? Je suis référent communal, comment utiliser la plateforme ? Je suis un onimoteur territoriol, comment suivre les signolements ? J'ai peu de temps, je consulte le guide de prise en main rapide Téléchargez l'application smartphone : Sur le Play Store Android Sur l'Apple Store

Retrouvez les données de la plateforme en téléchargement libre sur AtlaSanté : Pour en savoir +

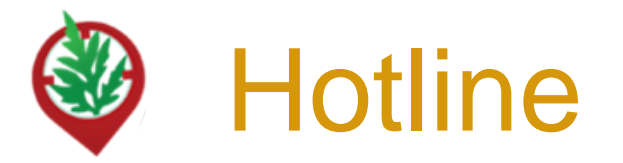

L'équipe de signalement-ambroisie répond à vos questions techniques sur la plateforme, vous donne vos codes d'accès pour vous connecter, intègre manuellement tous les signalements réalisés par email ou téléphone.

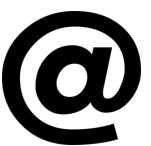

contact@signalement-ambroisie.fr

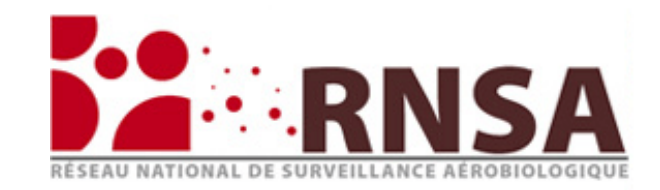

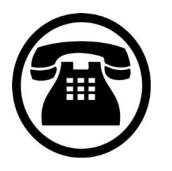

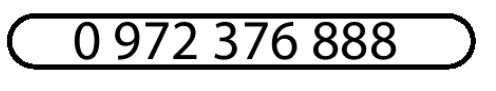

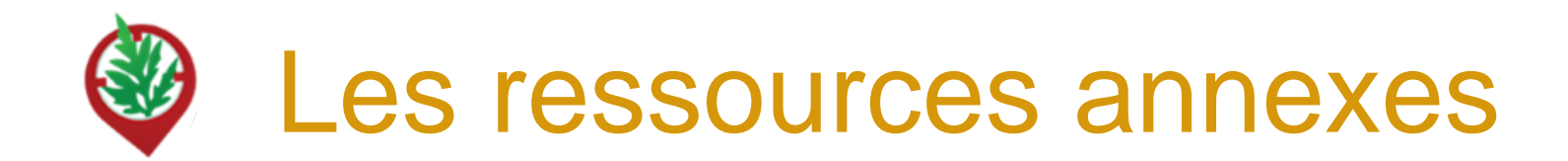

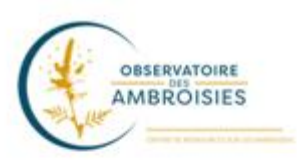

Découvrez les outils à votre disposition sur le site officiel de l'Observatoire des ambroisies : **[www.ambroisie-risque.info](http://www.ambroisie-risque.info/)**

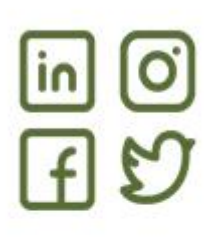

Suivez les actualités sur les réseaux sociaux : @EspeceSanteObs

Rejoignez la communauté en intégrant le "[Groupe d'échange des référents ambroisie France"](https://www.facebook.com/groups/referents.ambroisie) sur Facebook

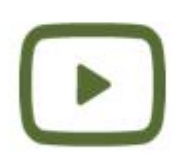

Découvrez les vidéos de l[a](https://www.youtube.com/channel/UCSBRZpKYMo2RtZcqy5xmX6A) **chaîne Youtube** [de l'Observatoire des ambroisies](https://www.youtube.com/channel/UCSBRZpKYMo2RtZcqy5xmX6A) Parmi ces vidéos, des formats courts (3 min) par ex sur "Qu'est ce que l'ambroisie?"

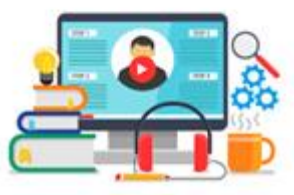

Rediffusions des **webinaires en partenariat avec le CNFPT et l'Observatoire des ambroisies** (30 min chacun) dont un webinaire sur la plateforme de signalement

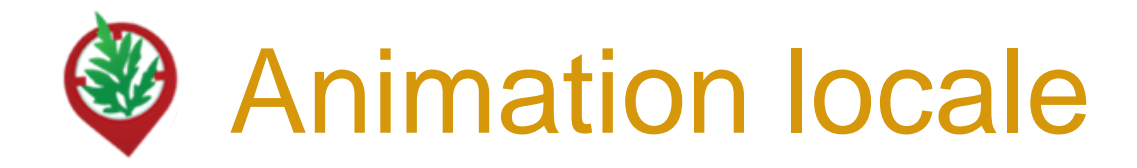

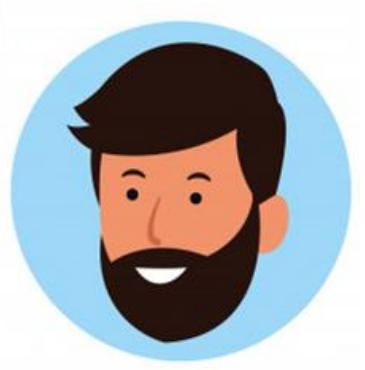

Des relais départementaux sont là pour vous accompagner dans la lutte contre l'ambroisie et des questions sur la manipulation de l'outil !

Retrouvez le nom de votre coordinateur·rice territorial sur ambroisie-risque.info !

<https://ambroisie-risque.info/comment-lutter-contre-lambroisie/>

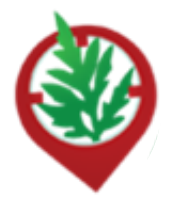

# Les coordinateur-ices régionaux

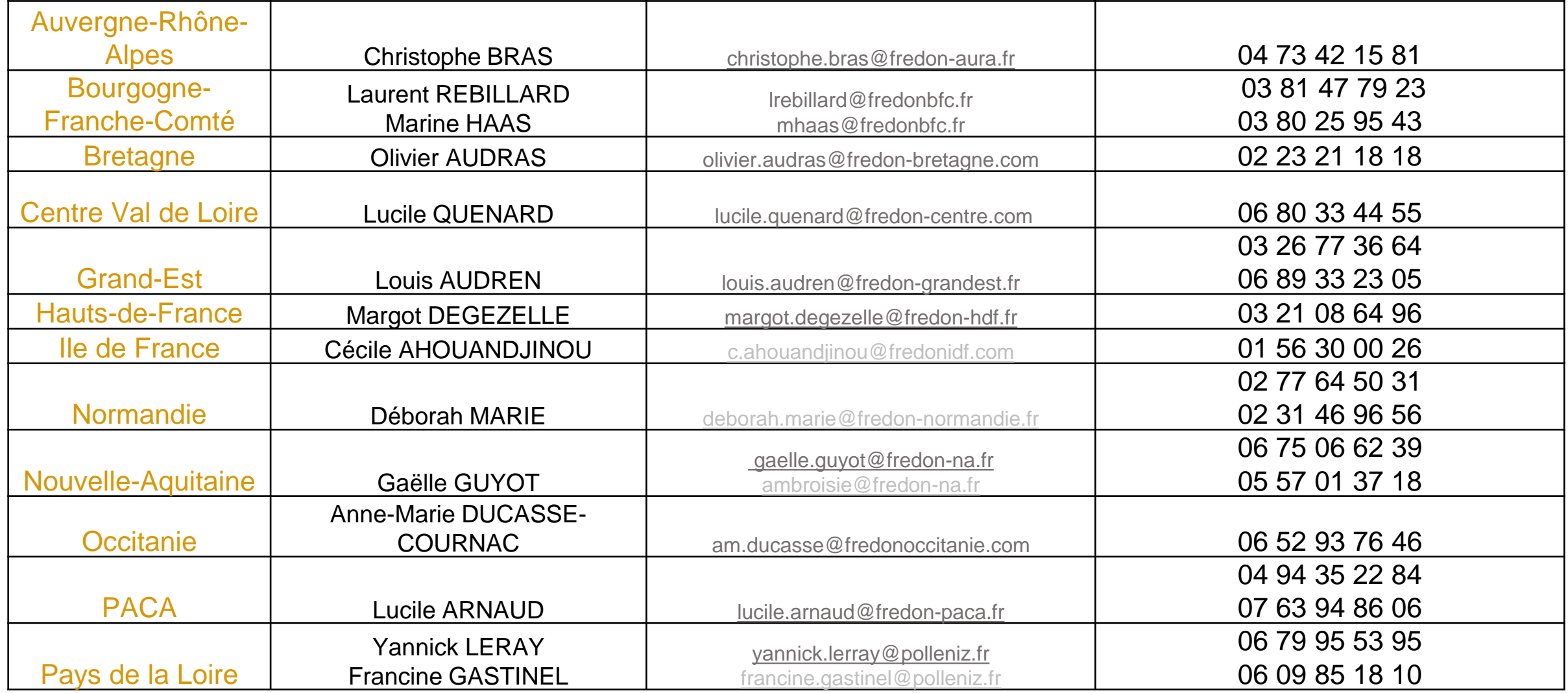

# MERCI

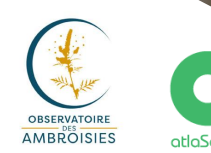

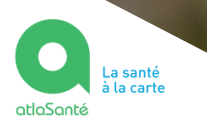

Liberté<br>Égalité<br>Fraternits

Document rédigé par le COTECH de la plateforme de signalement ambroisie observatoire.ambroisie@fredon-france.fr

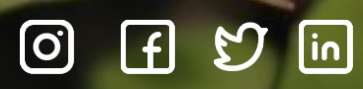

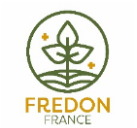

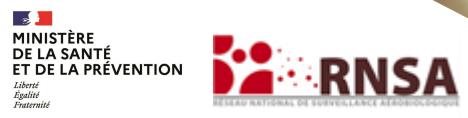